# 使用ISE配置TrustSec (SGT)(內聯標籤)

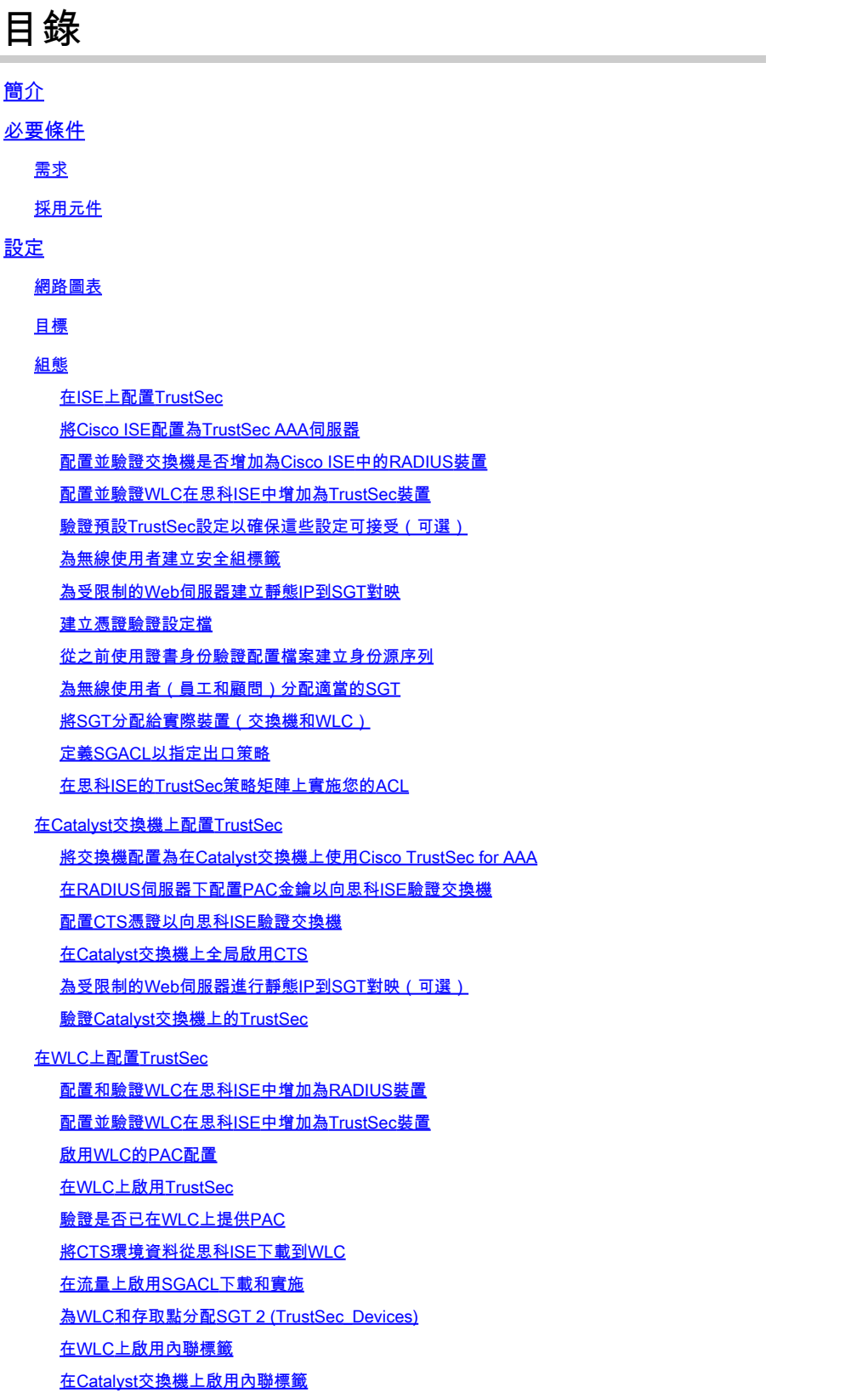

# 驗證

本文檔介紹如何在帶有身份服務引擎的Catalyst交換機和無線LAN控制器上配置和驗證TrustSec。

# 必要條件

思科建議您瞭解以下主題:

- Cisco TrustSec (CTS)元件的基礎知識
- Catalyst交換機的CLI配置基礎知識
- 思科無線LAN控制器(WLC)的GUI組態基本知識
- 體驗身份服務引擎(ISE)配置

# 需求

您必須在網路中部署思科ISE,終端使用者在連線到無線或有線網路時必須使用802.1x(或其他方 法)向思科ISE進行身份驗證。Cisco ISE在他們的流量認證到您的無線網路後,為其分配一個安全 組標籤(SGT)。

在我們的示例中,終端使用者被重定向到Cisco ISE自帶裝置(BYOD)門戶,並調配了證書,以便他 們在完成BYOD門戶步驟後,可以使用可擴展身份驗證協定-傳輸層安全(EAP-TLS)安全地訪問無線 網路。

# 採用元件

本文件中的資訊是以下列硬體與軟體版本為依據:

- 思科身分辨識服務引擎,版本2.4
- Cisco Catalyst 3850交換器3.7.5E版
- Cisco WLC 8.5.120.0版
- 本地模式下的Cisco Aironet無線存取點

在部署Cisco TrustSec之前,驗證您的Cisco Catalyst交換機和/或Cisco WLC+AP型號+軟體版本支 援:

- TrustSec/安全組標籤
- 內嵌標籤(如果沒有,您可以使用SXP而非內嵌標籤)
- 靜態IP到SGT對映(如果需要)
- 靜態子網到SGT的對映(如果需要)
- 靜態VLAN到SGT對映(如果需要)

本文中的資訊是根據特定實驗室環境內的裝置所建立。文中使用到的所有裝置皆從已清除(預設 )的組態來啟動。如果您的網路運作中,請確保您瞭解任何指令可能造成的影響。

# 設定

# 網路圖表

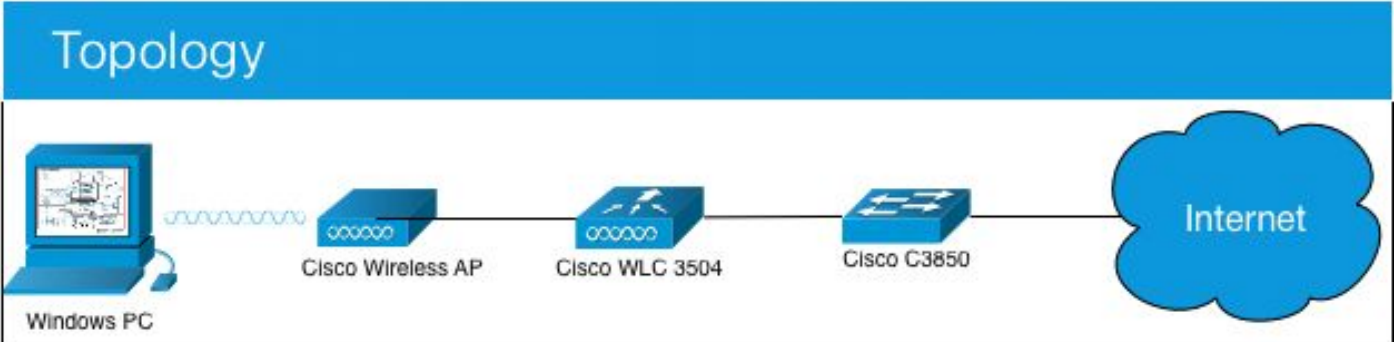

在本示例中,如果資料包來自顧問,則WLC將其標籤為SGT 15;如果資料包來自員工,則標籤為+ SGT 7。

如果資料包是從SGT 15到SGT 8(顧問無法訪問標籤為SGT 8的伺服器),交換機將拒絕這些資料 包。

如果資料包是從SGT 7到SGT 8,交換機允許這些資料包(員工可以訪問標籤為SGT 8的伺服器 )。

# 目標

允許任何人訪問GuestSSID。 允許顧問訪問EmployeeSSID,但訪問受限。 允許員工以完全訪問許可權訪問EmployeeSSID。

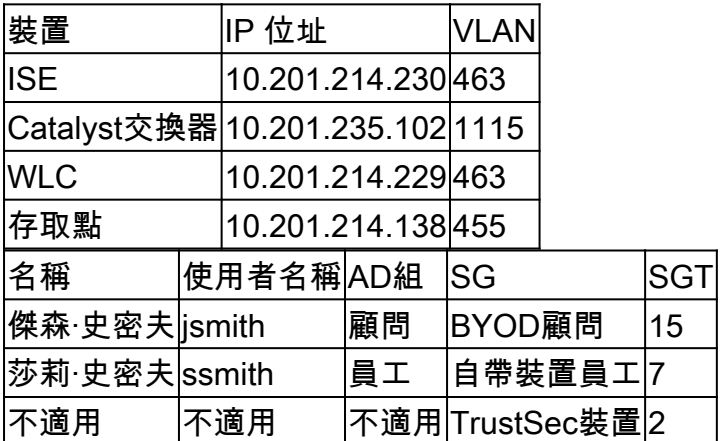

# 組態

在ISE上配置TrustSec

#### **TrustSec Overview**

#### Prepare

**Plan Security Groups** Identify resources that require different levels of protection

Classify the users or clients that will access those resources

Objective is to identify the minimum required number of Security Groups, as this will simplify management of the matrix

**Preliminary Setup** Set up the TrustSec AAA server.

Set up TrustSec network devices.

Check default TrustSec settings to make sure they are acceptable.

If relevant, set up TrustSec-ACI policy group exchange to enable consistent policy across your network.

Consider activating the workflow process to prepare staging policy with an approval process.

# **Define**

#### **Create Components**

Create security groups for resources, user groups and Network Devices as defined in the preparation phase. Also, examine if default SGTs can be used to match the roles defined.

#### Define the network device authorization policy by assigning SGTs to network devices.

Policy Define SGACLs to specify egress policy.

Assign SGACLs to cells within the matrix to enforce security.

#### **Exchange Policy**

Configure SXP to allow distribution of IP to SGT mappings directly to TrustSec enforcement devices.

### Go Live & Monitor

**Push Policy** Push the matrix policy live.

Push the SGTs, SGACLs and the matrix to the network devices **O** 

Real-time Monitoring Check dashboards to monitor current access.

Auditing Examine reports to check access and authorization is as intended.

# 將Cisco ISE配置為TrustSec AAA伺服器

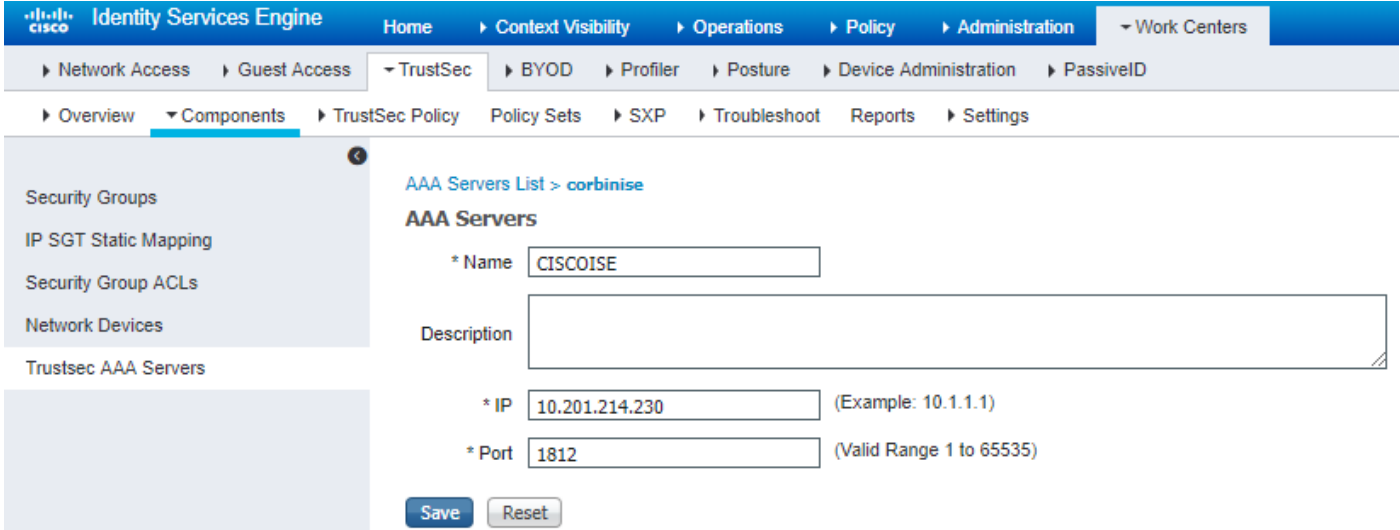

# 配置並驗證交換機是否增加為Cisco ISE中的RADIUS裝置

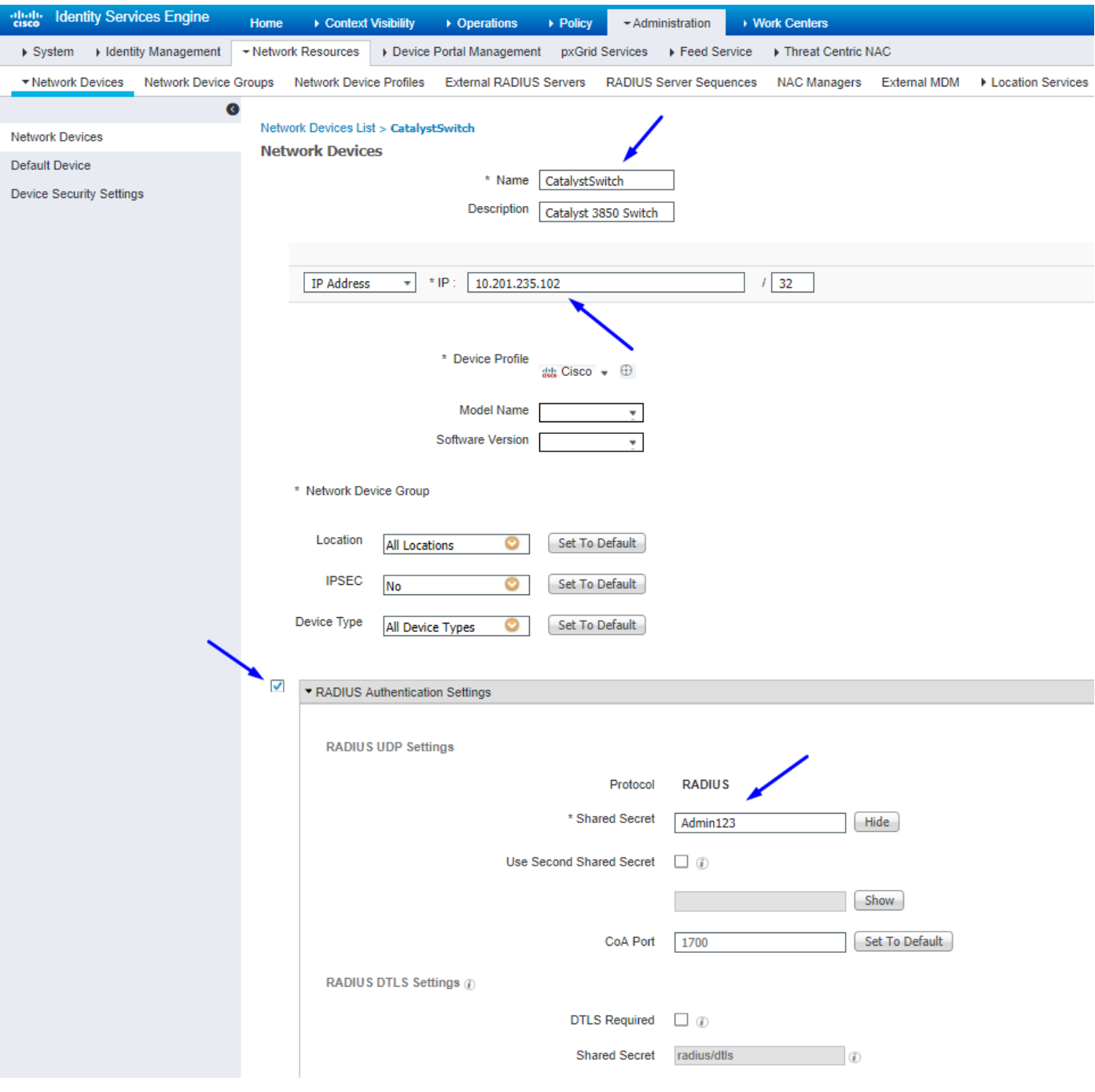

# 配置並驗證WLC在思科ISE中增加為TrustSec裝置

輸入您的SSH登入憑證。這使思科ISE能夠將靜態IP到SGT對映部署到交換機。 您將在Work Centers > TrustSec > Components > IP SGT Static Mappings下的思科ISE Web GUI中建立如下:

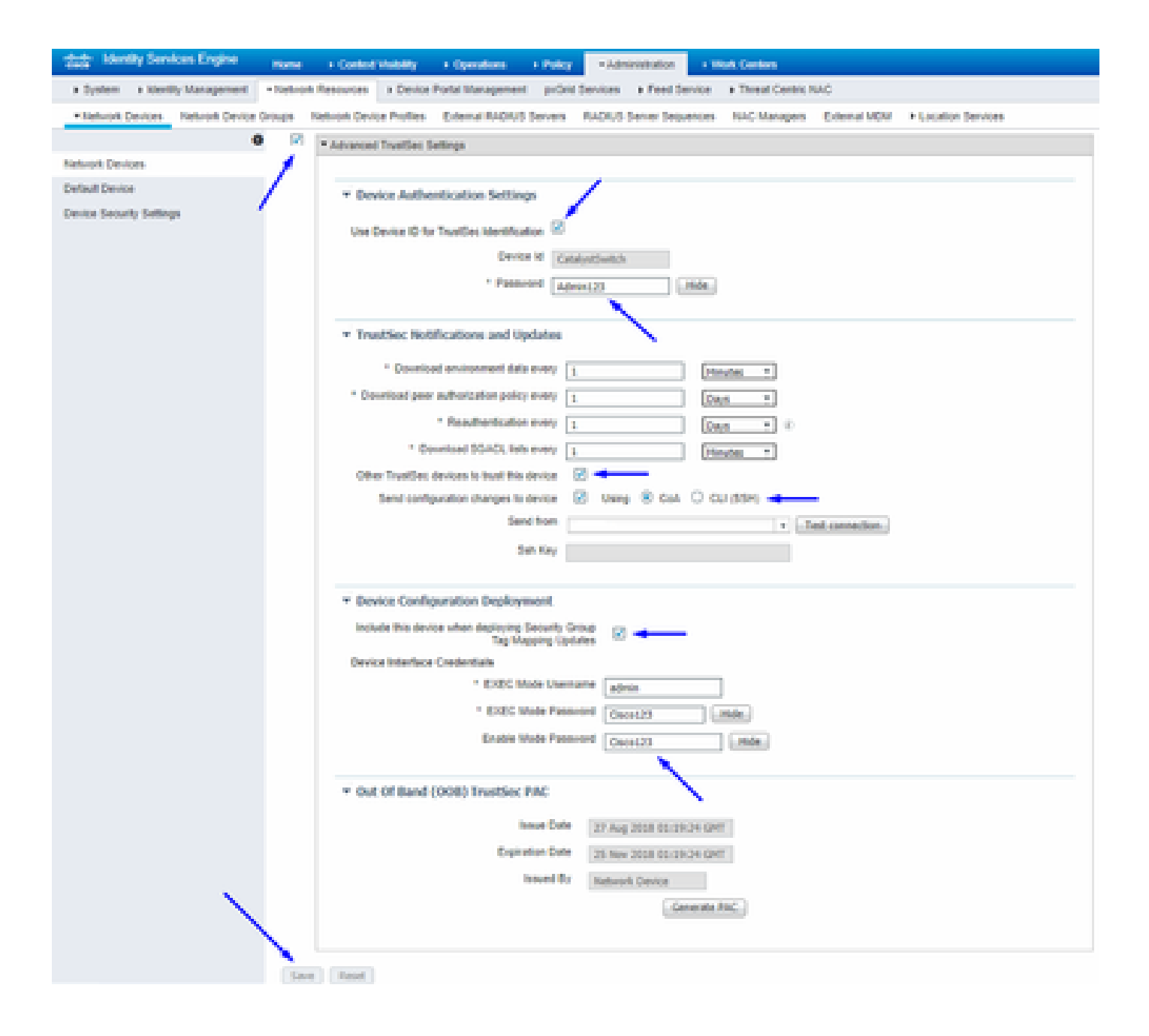

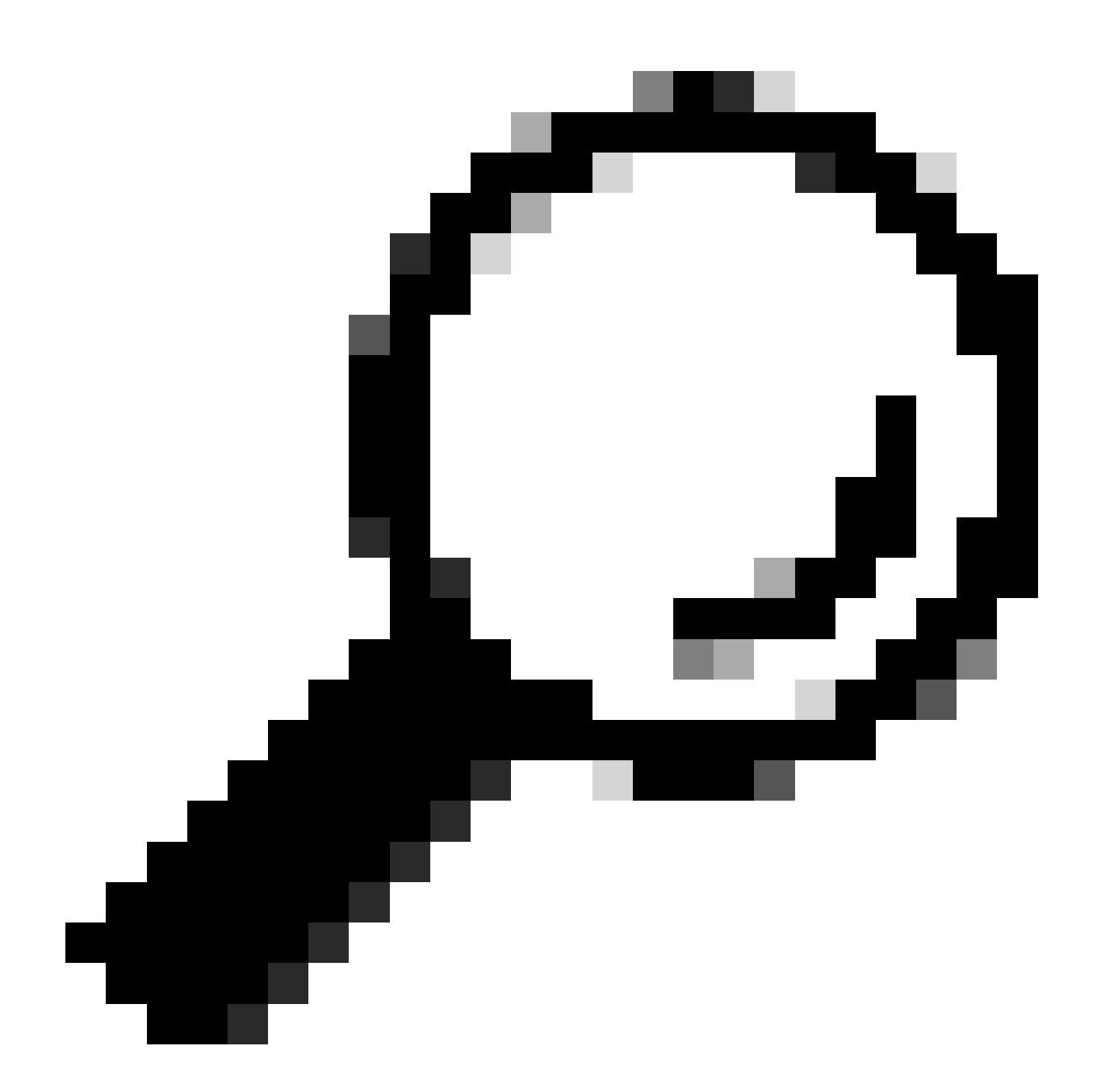

提示:如果您尚未在[Catalyst](https://www.cisco.com/c/en/us/td/docs/switches/lan/catalyst3850/software/release/3se/security/configuration_guide/b_sec_3se_3850_cg/b_sec_3se_3850_cg_chapter_01000.html)交換機上配置SSH,可以使用本指南:<u>如何在Catalyst[交換機上配置安全外殼\(](https://www.cisco.com/c/en/us/td/docs/switches/lan/catalyst3850/software/release/3se/security/configuration_guide/b_sec_3se_3850_cg/b_sec_3se_3850_cg_chapter_01000.html)SSH</u>)。

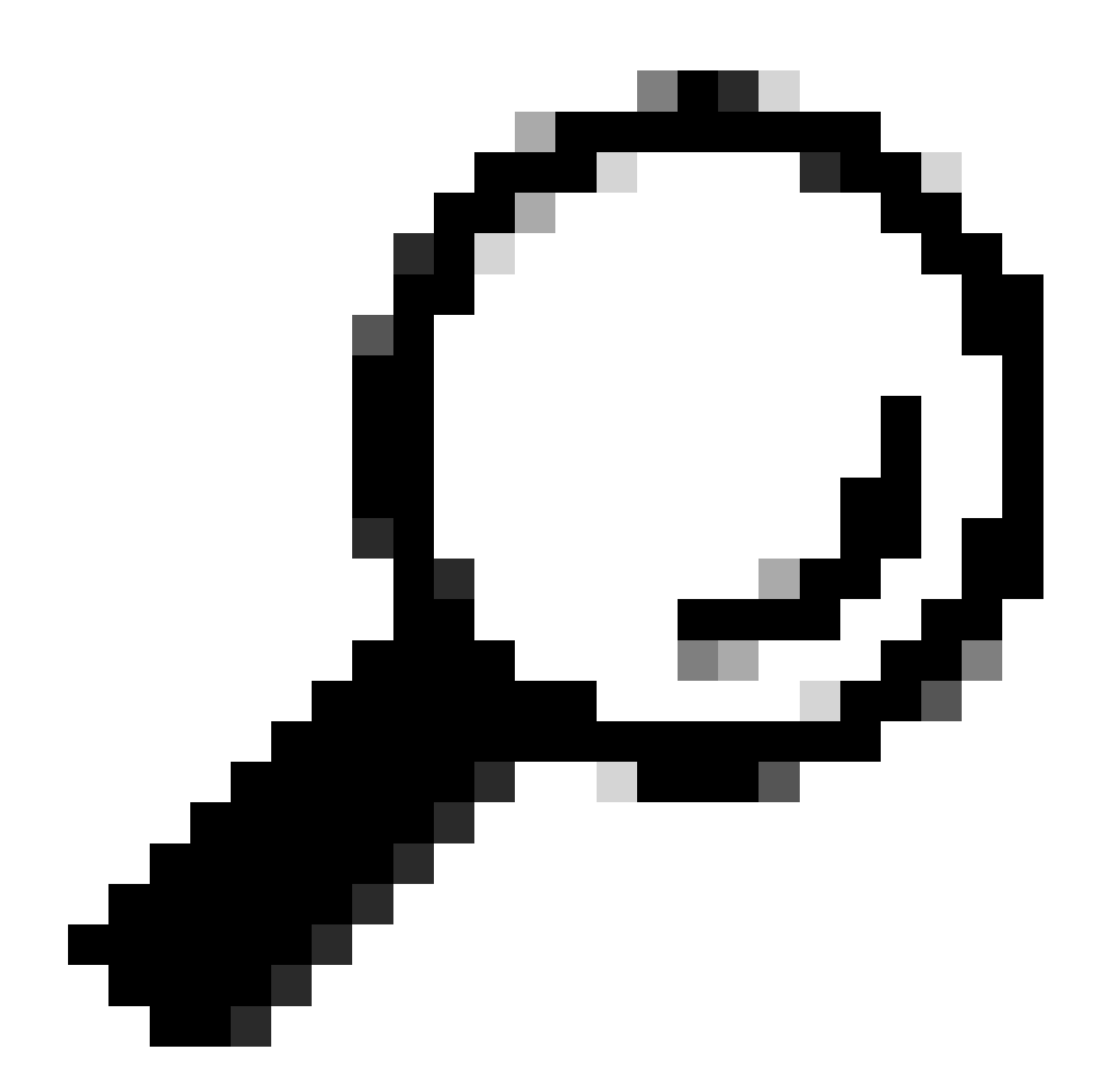

**提示**:如果您不想啟用思科ISE透過SSH訪問Catalyst交換機,則可以用CLI在Catalyst交換機上建立靜態IP到SGT對映(在 此步驟中顯示)。

驗證預設TrustSec設定以確保這些設定可接受(可選)

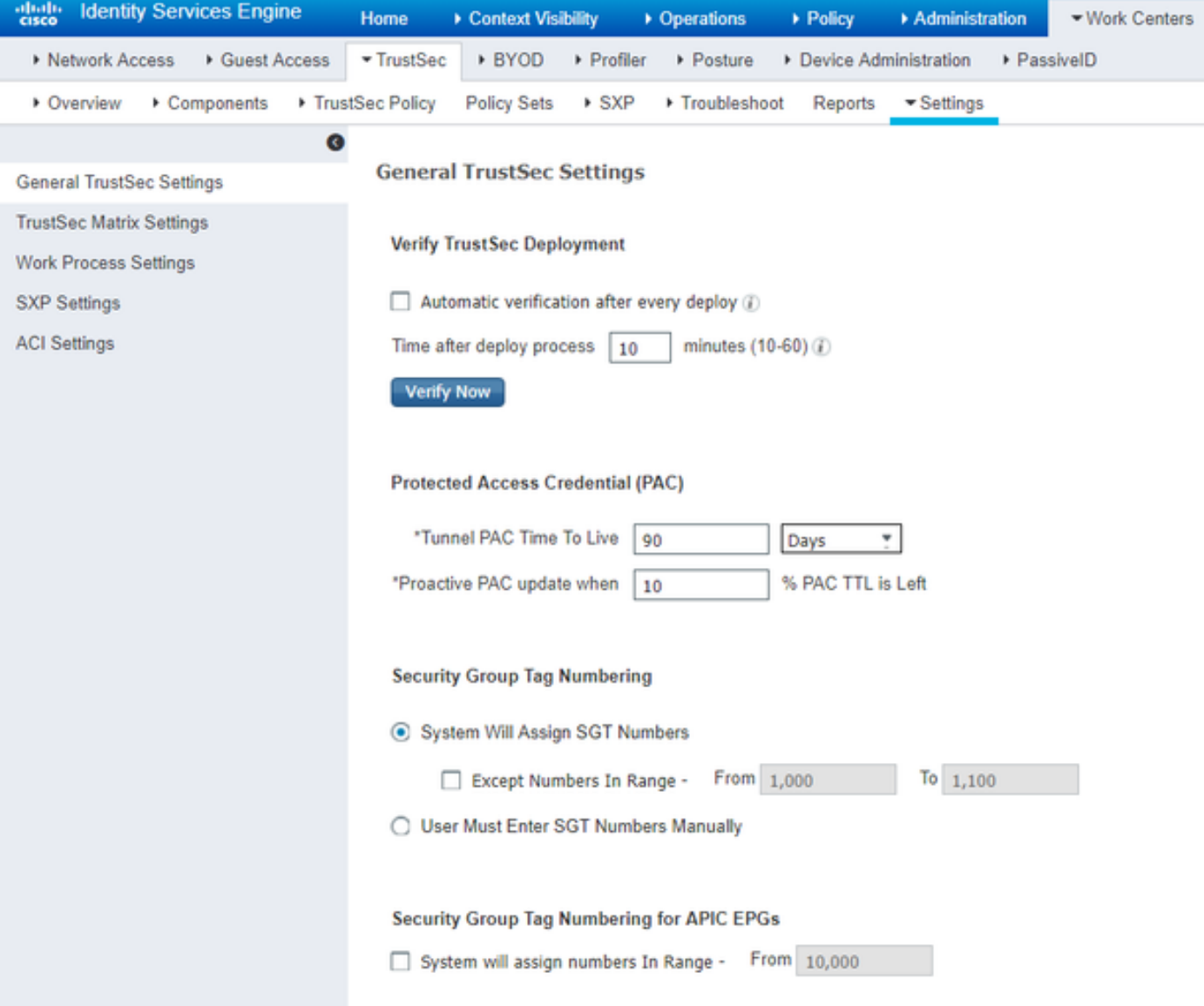

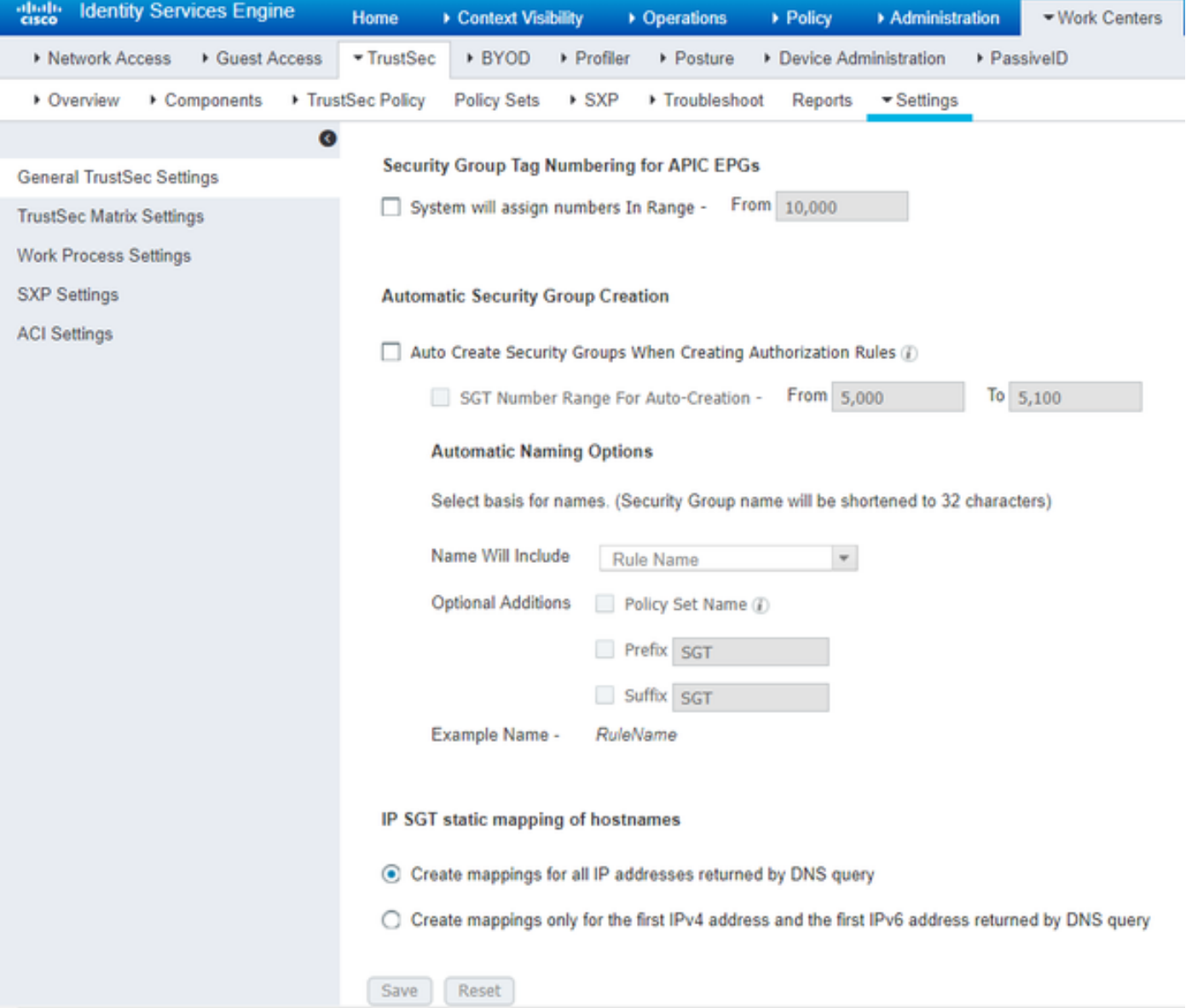

#### 為無線使用者建立安全組標籤

為BYODconsultants建立安全組- SGT 15 為BYOD員工建立安全組- SGT 7

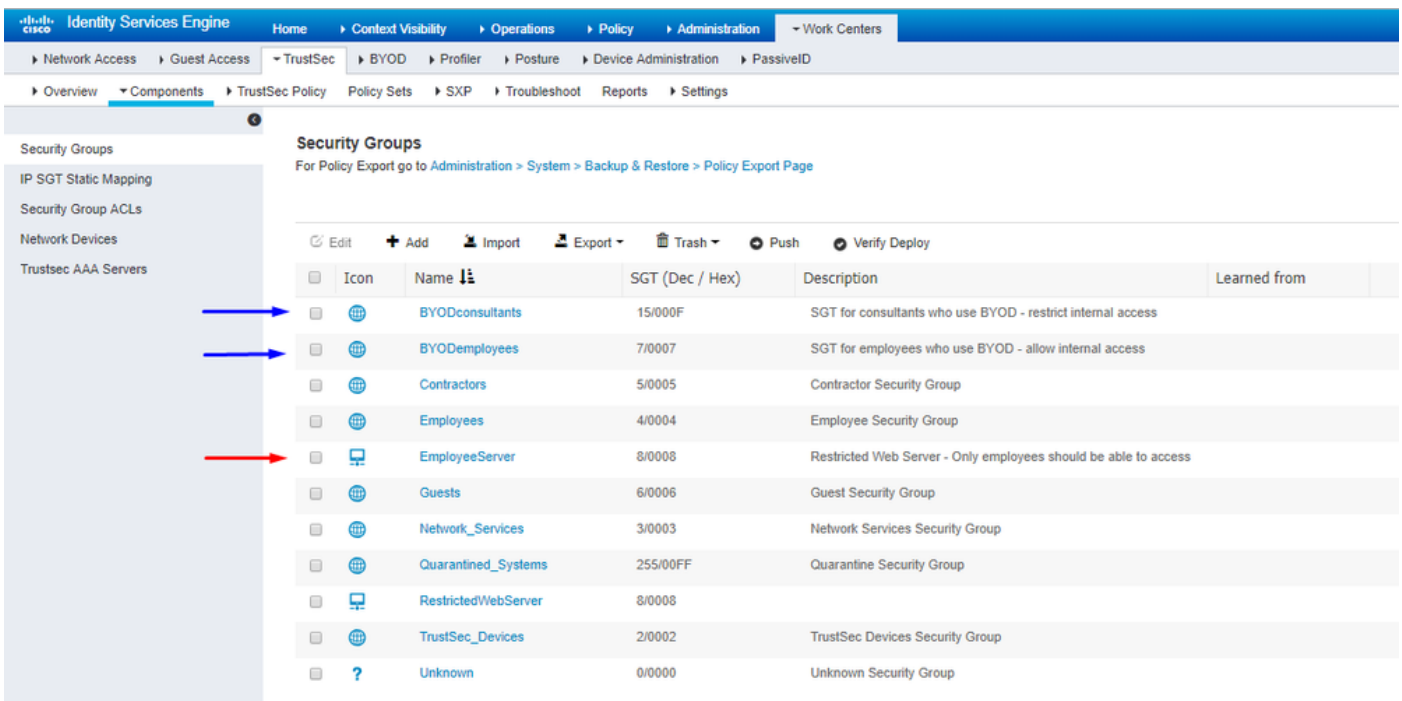

#### 為受限制的Web伺服器建立靜態IP到SGT對映

對網路中未使用MAC身份驗證繞行(MAB)、802.1x、配置檔案等向Cisco ISE進行身份驗證的任何其他IP地址或子網執行此操作。

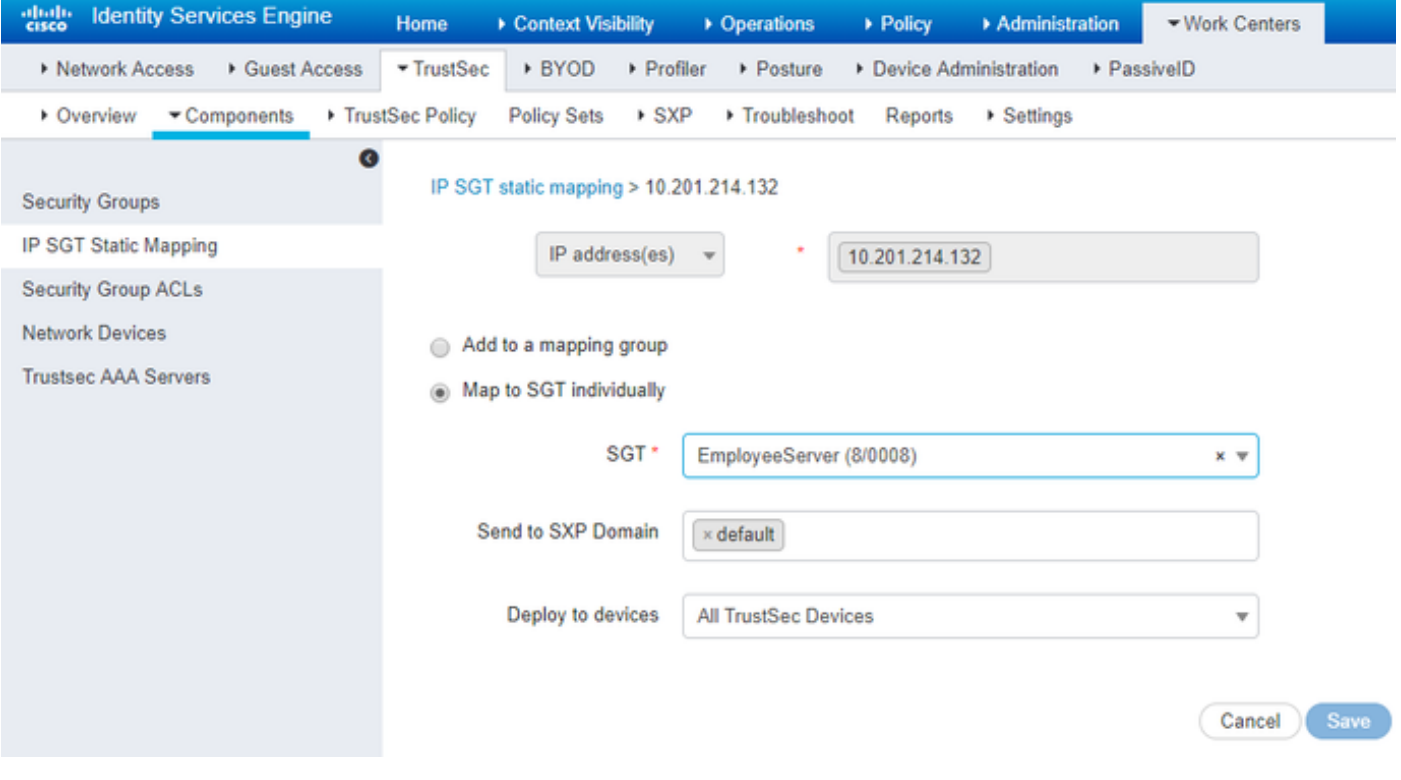

建立憑證驗證設定檔

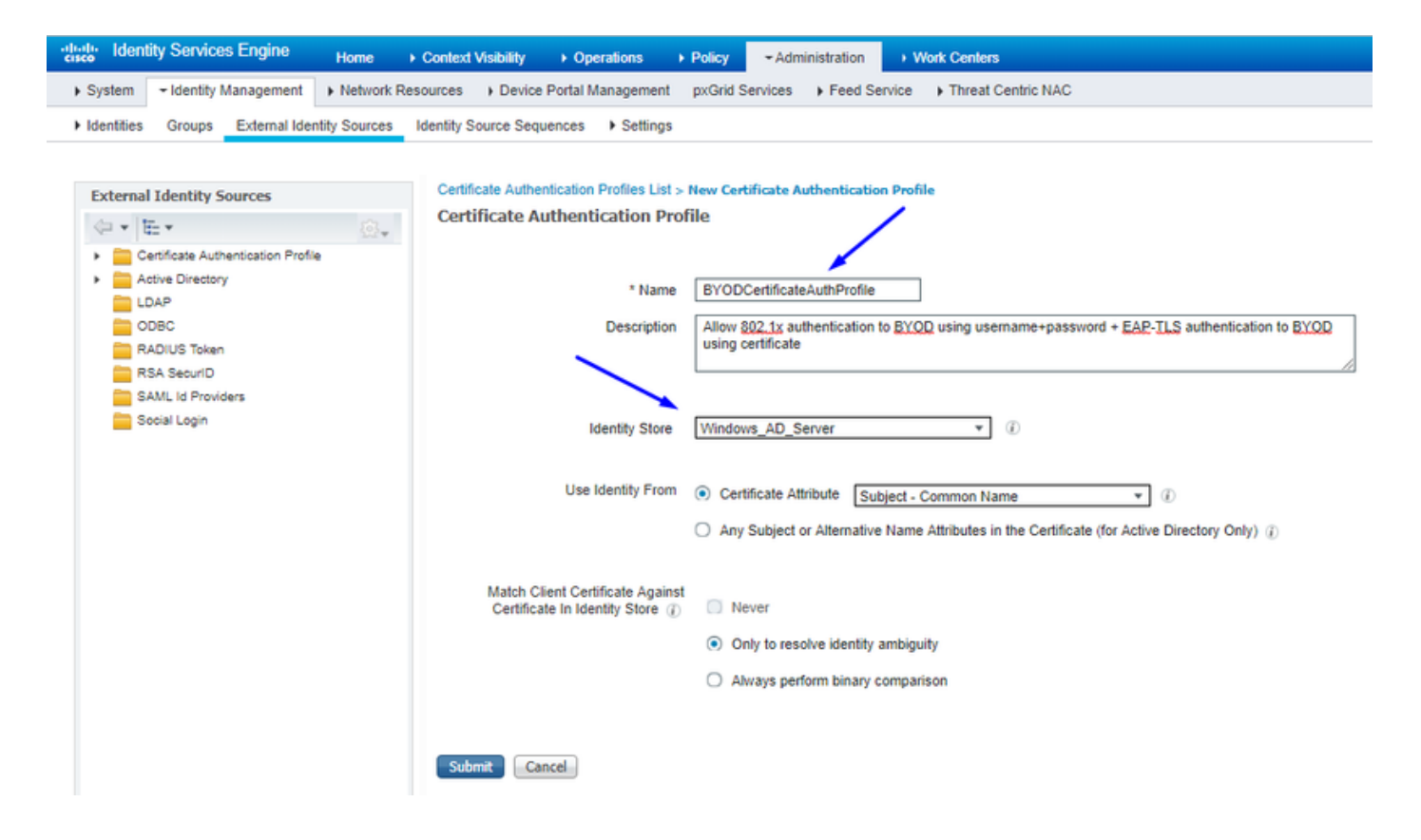

從之前使用證書身份驗證配置檔案建立身份源序列

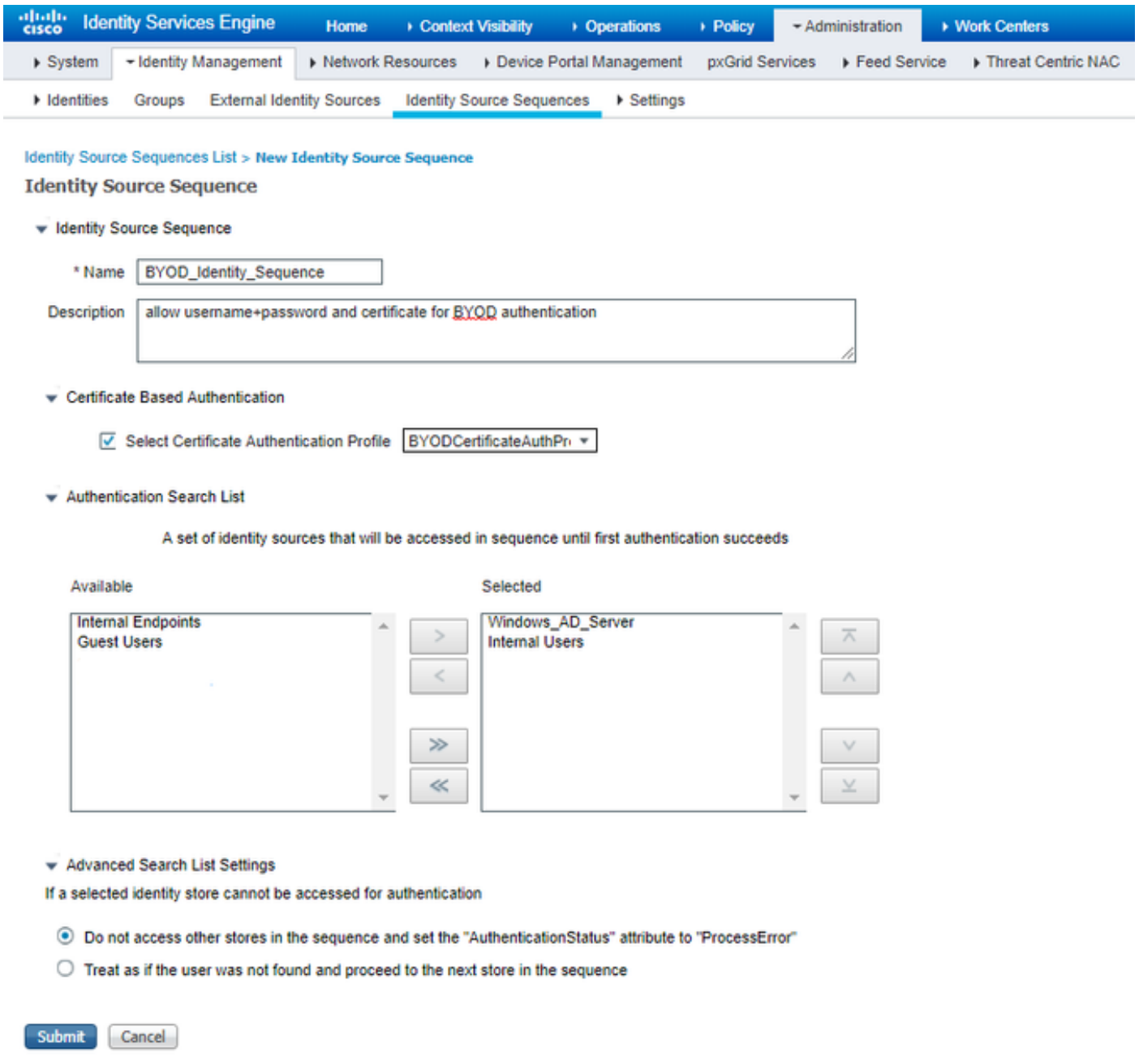

為無線使用者(員工和顧問)分配適當的SGT

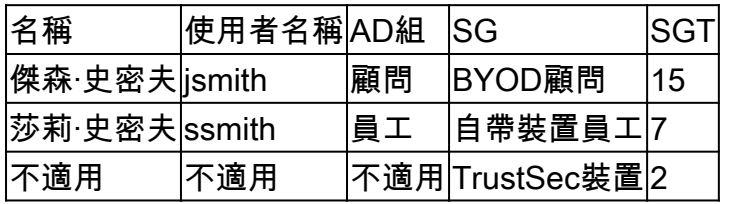

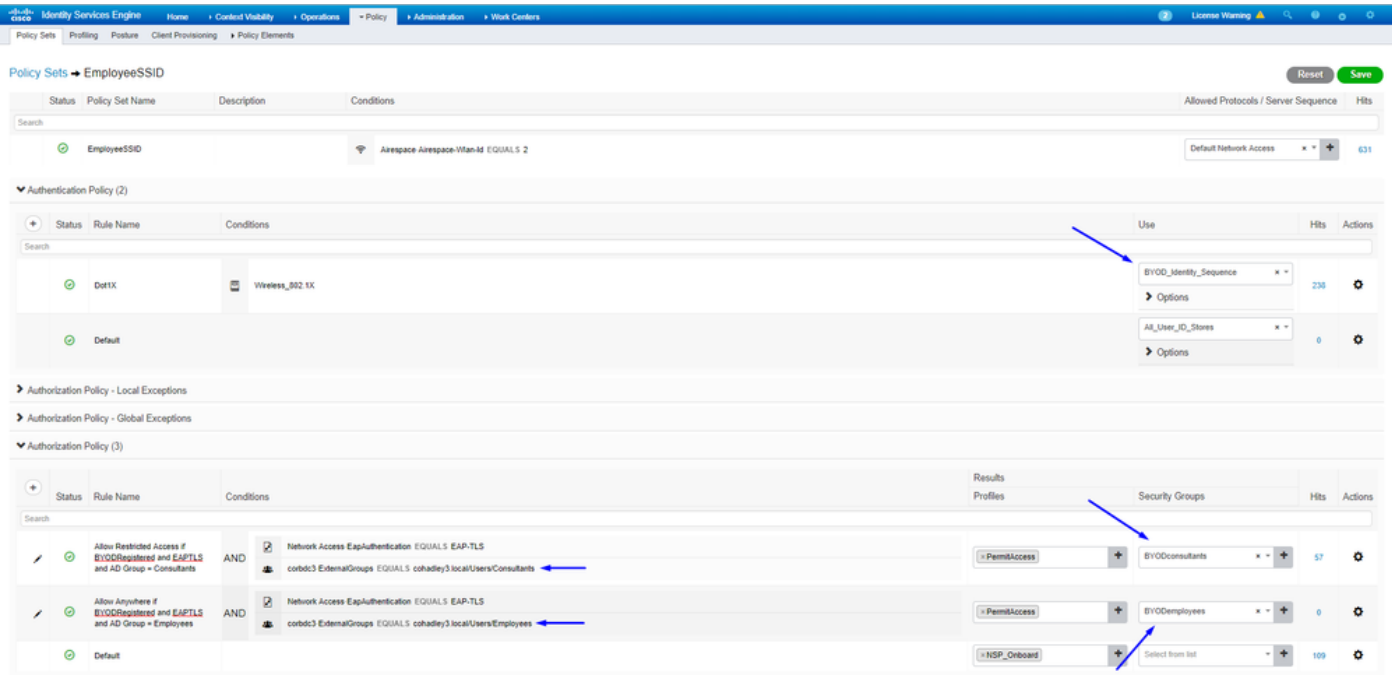

#### 將SGT分配給實際裝置(交換機和WLC)

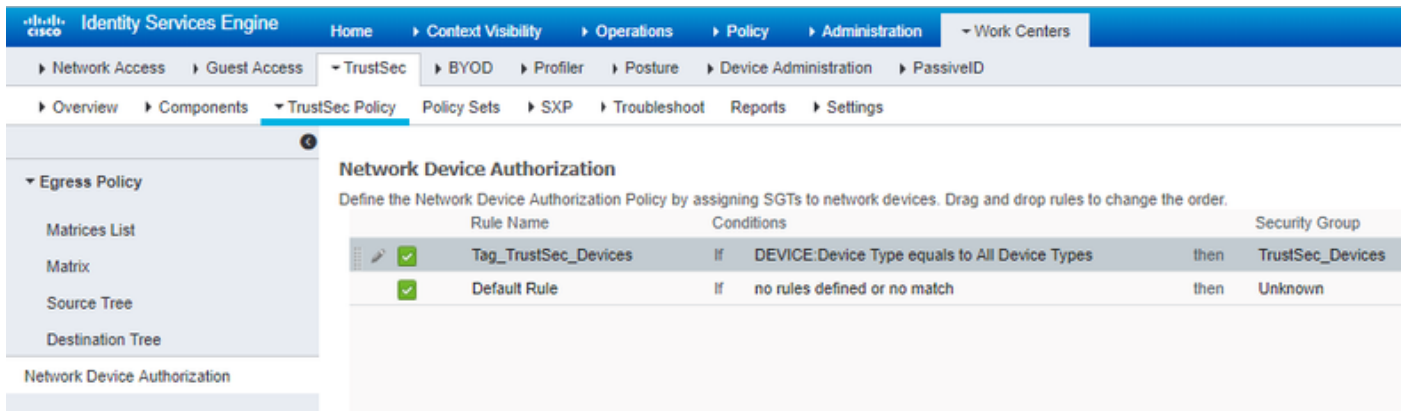

#### 定義SGACL以指定出口策略

允許顧問訪問任何外部位置,但限制內部:

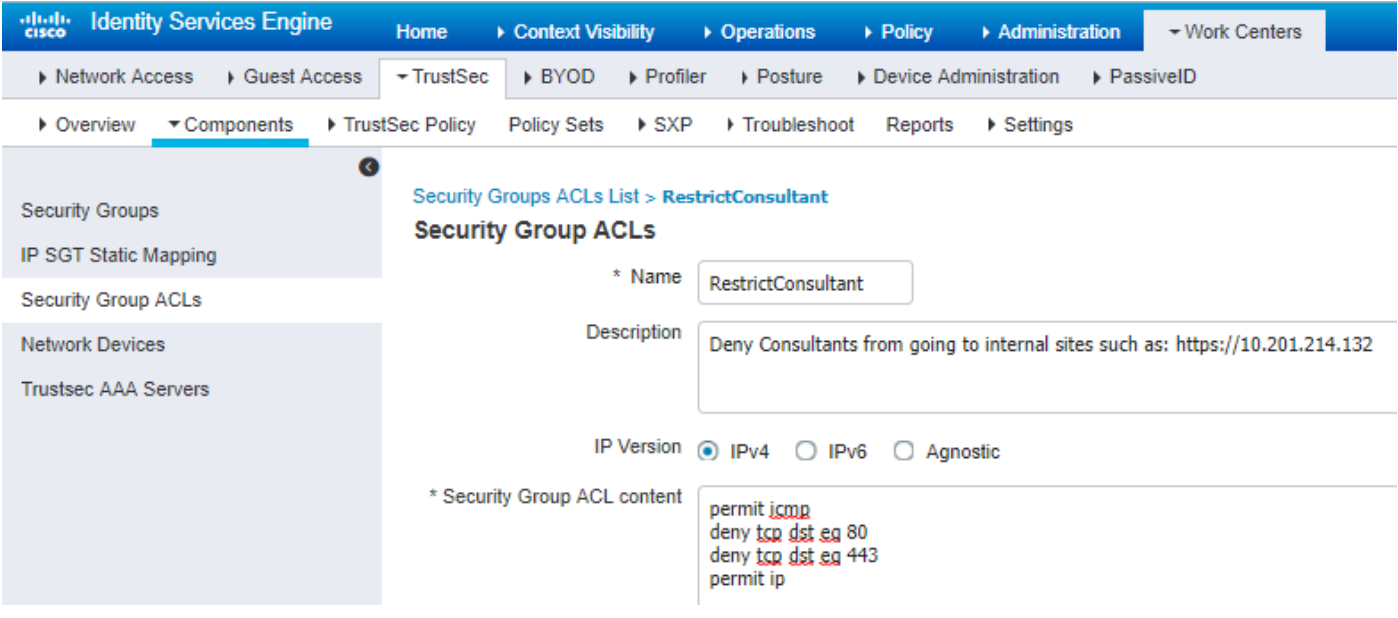

#### 允許員工在外部和內部的任何位置訪問:

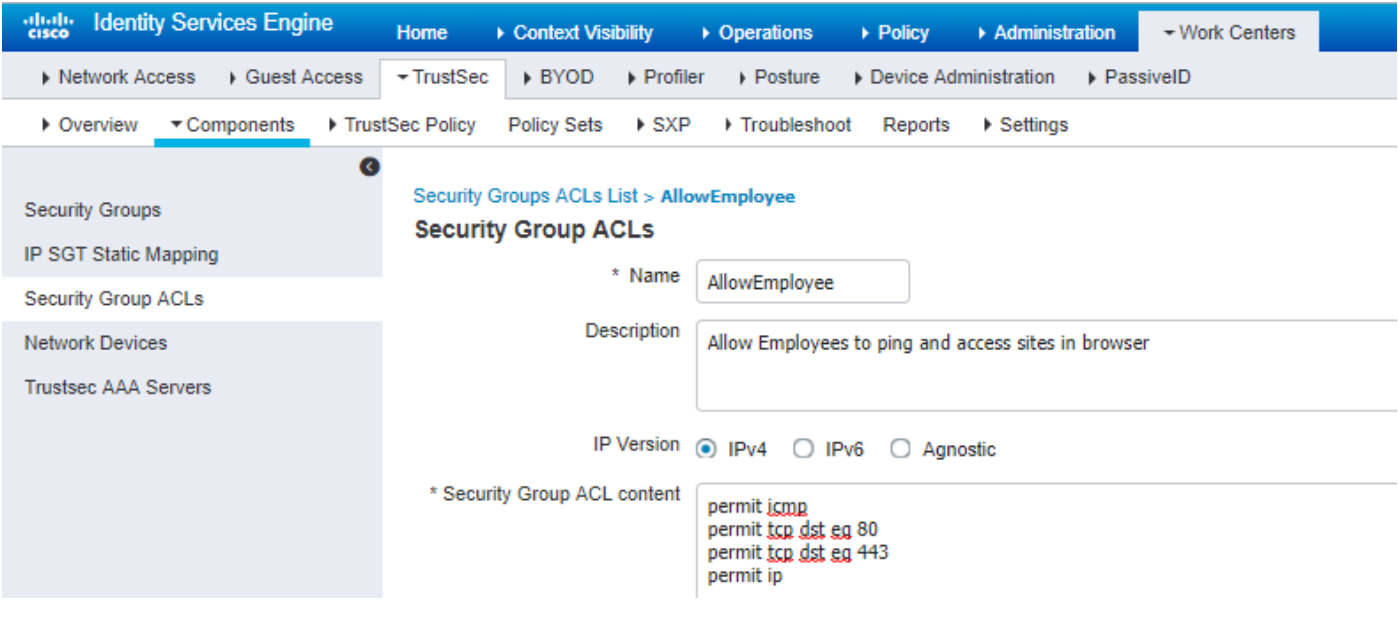

允許其他裝置訪問基本服務(可選):

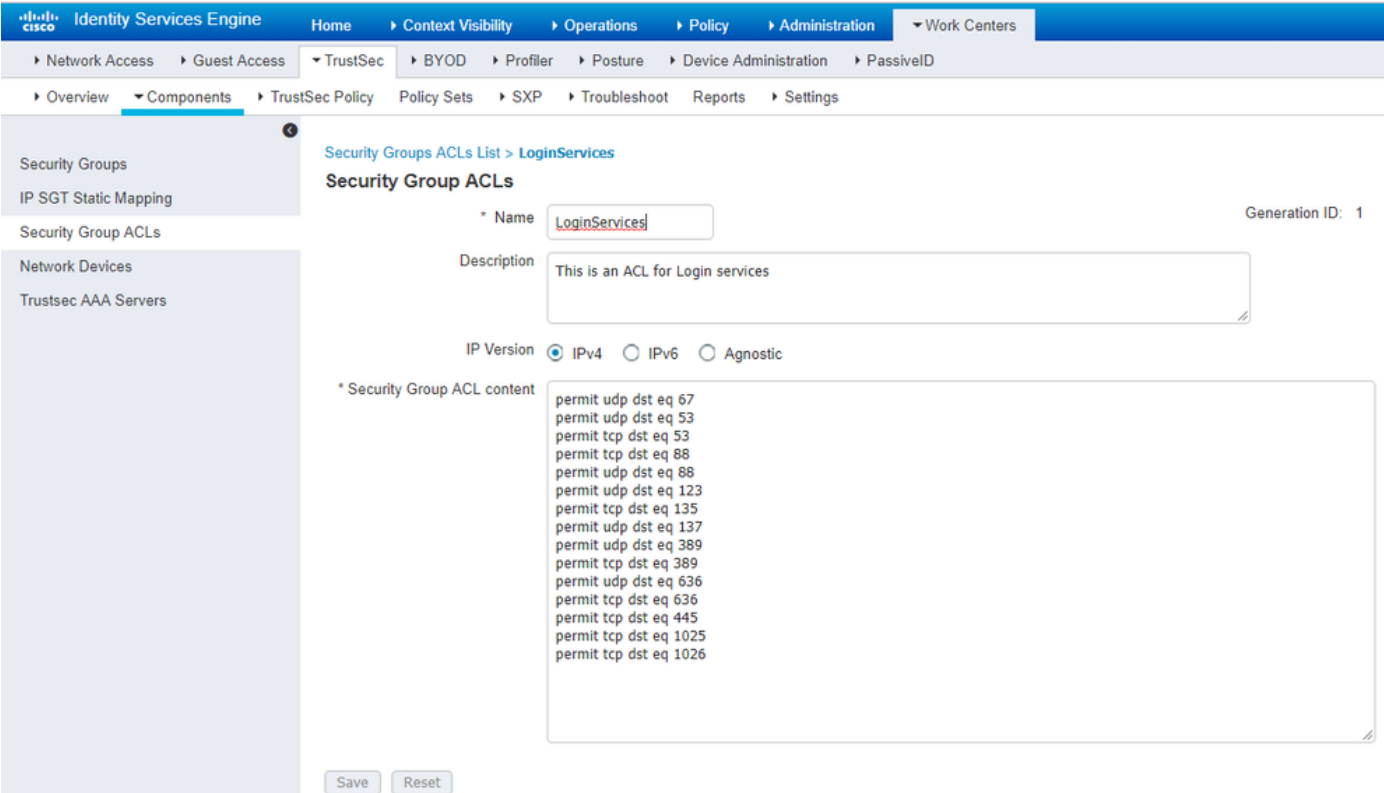

將所有終端使用者重定向至Cisco ISE(用於BYOD門戶重定向)。請勿包含DNS、DHCP、ping或WebAuth流量,因為這些流量無法 進入思科ISE:

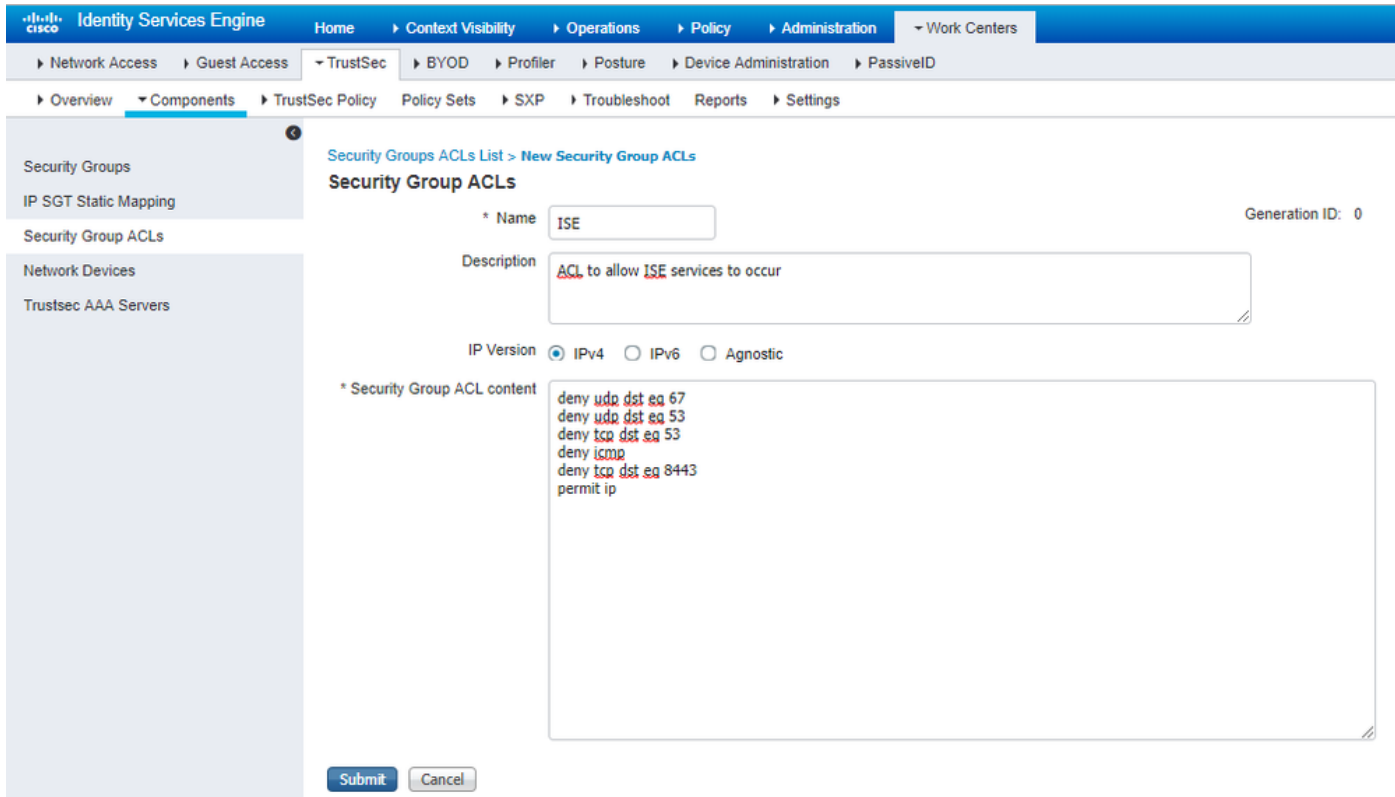

在思科ISE的TrustSec策略矩陣上實施您的ACL

允許員工在任何地方訪問外部,並允許內部Web伺服器:

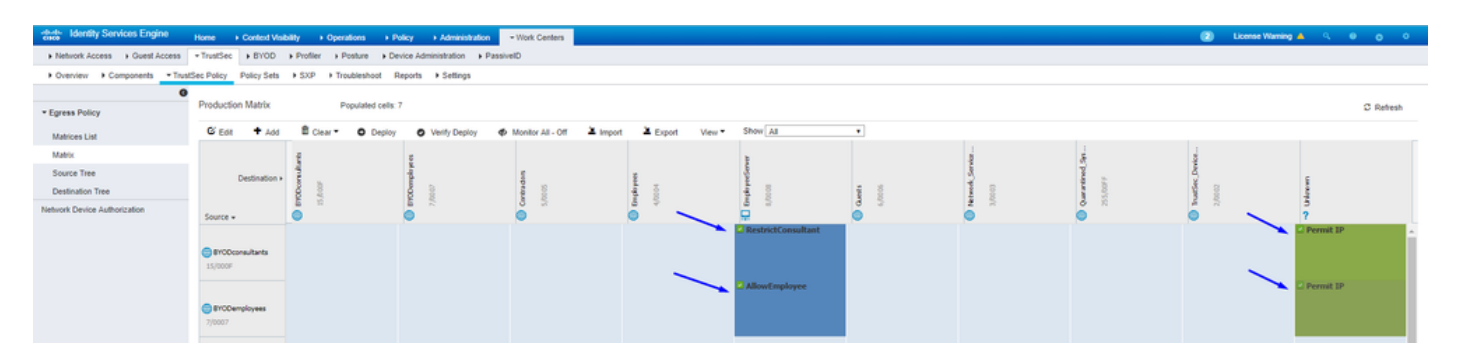

#### 允許管理流量(SSH、HTTPS和CAPWAP)進出網路上的裝置(交換機和WLC),這樣,在部署Cisco TrustSec後,您不會丟失

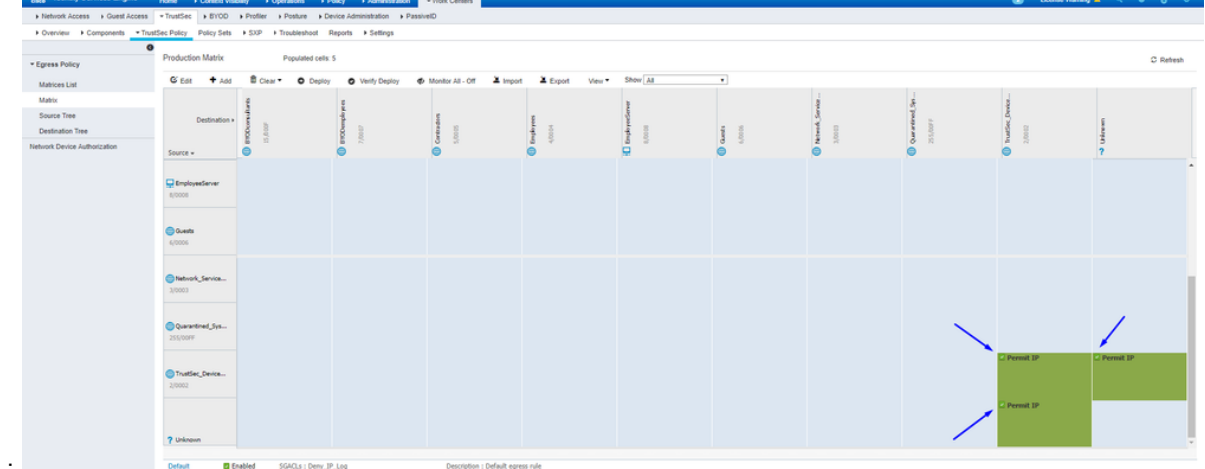

SSH或HTTPS訪問:

啟用思科ISE以 Allow Multiple SGACLs:

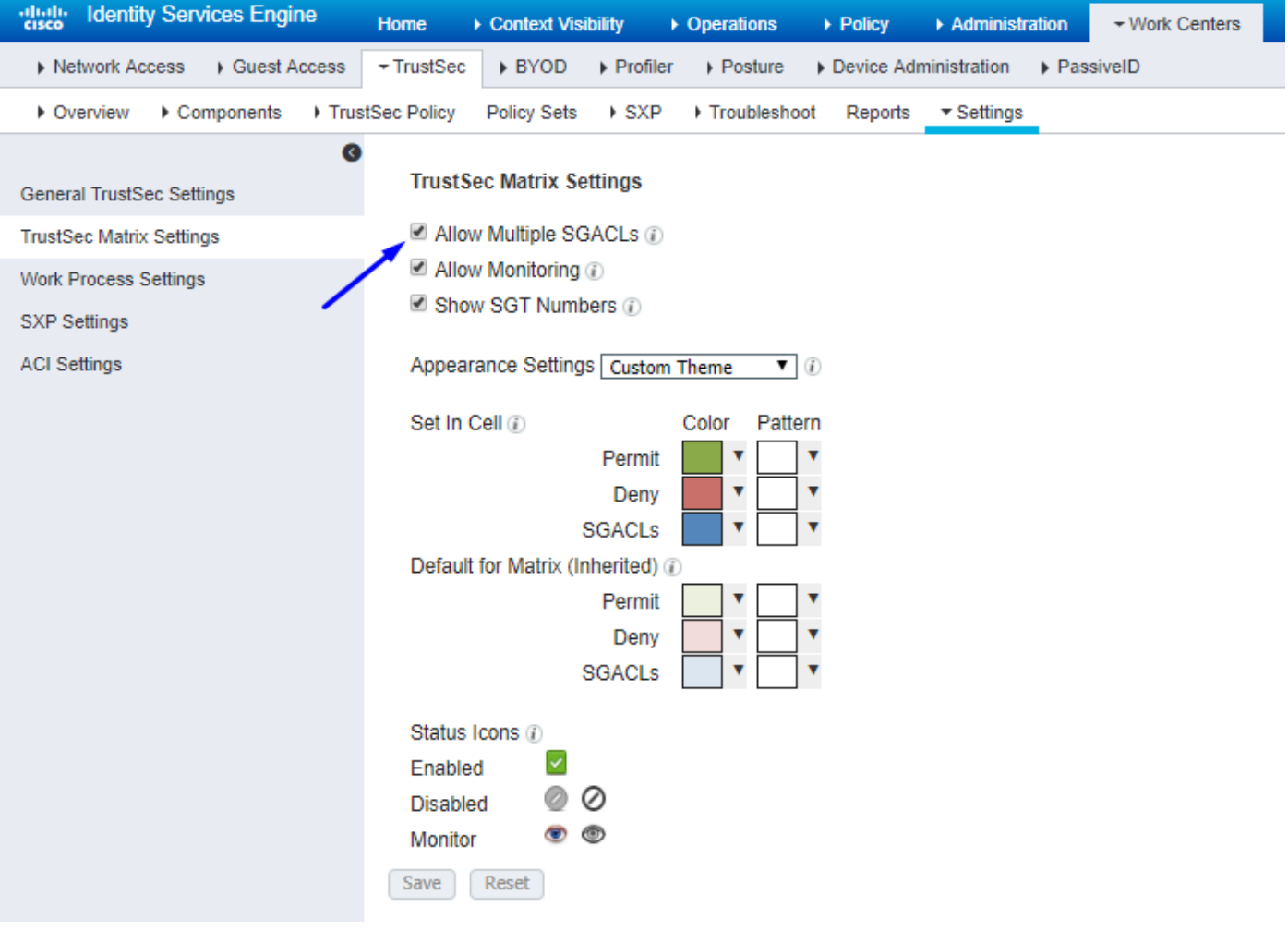

點選Cisco ISE右上角的Push,將您的配置下推到您的裝置。您稍後也需要再次執行此動作:

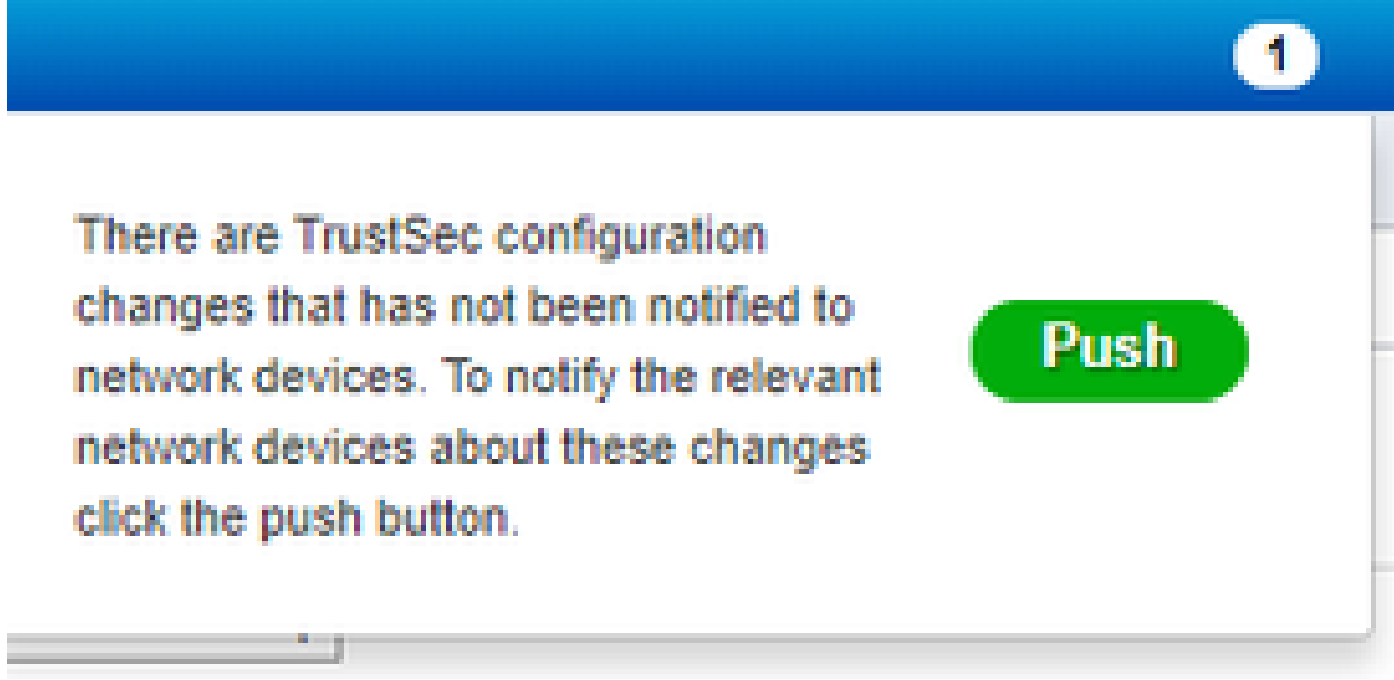

在Catalyst交換機上配置TrustSec

將交換機配置為在Catalyst交換機上使用Cisco TrustSec for AAA

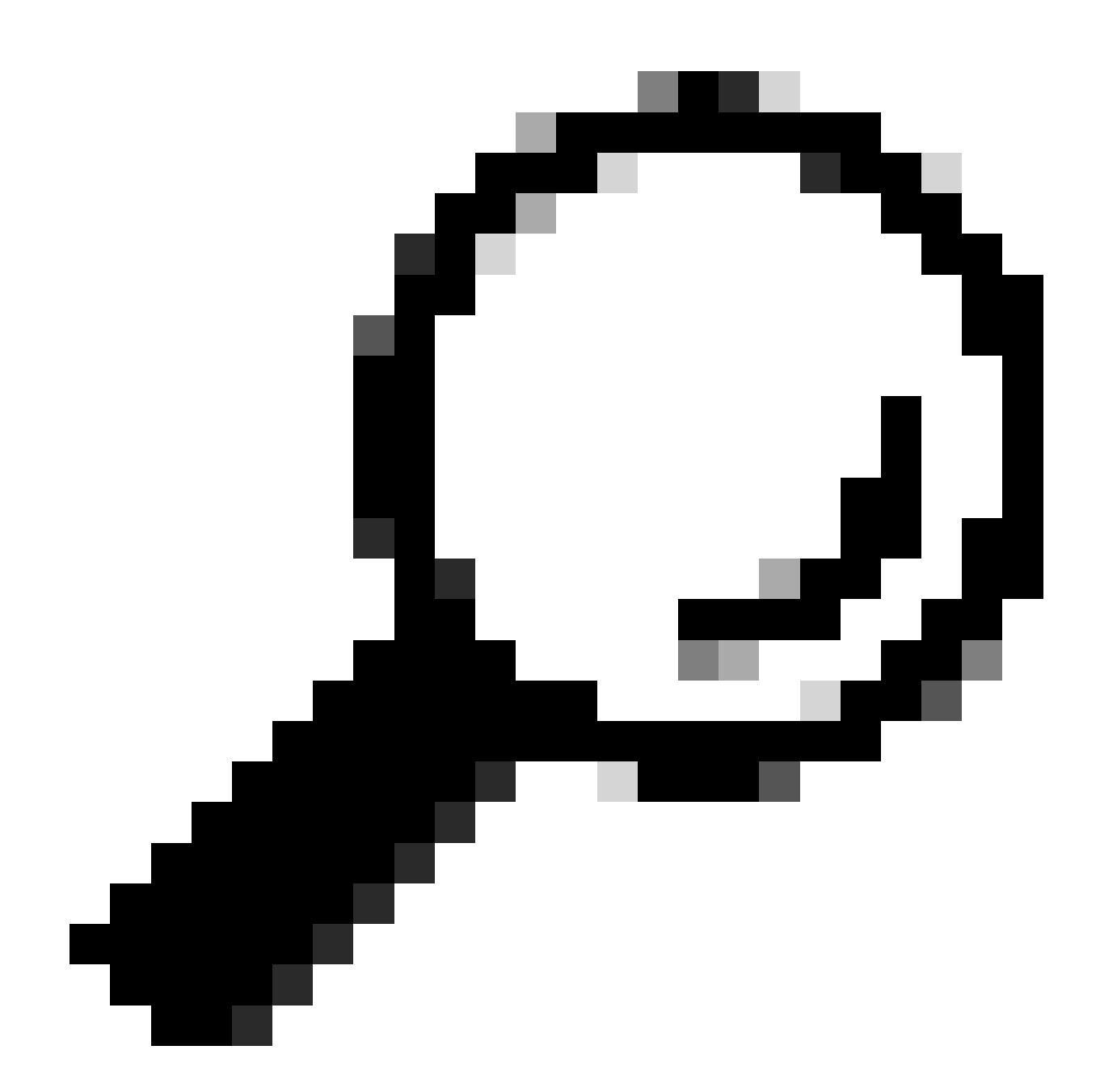

**提示**:本文檔假定在配置此處所示之前,您的無線使用者已透過Cisco ISE成功完成自帶裝置(BYOD)。

在此之前,已經配置了以粗體顯示的命令(以便自帶裝置無線與ISE配合使用)。

<#root>

**CatalystSwitch(config)#aaa new-model**

**CatalystSwitch(config)#aaa server radius policy-device**

**CatalystSwitch(config)#ip device tracking**

**CatalystSwitch(config)#radius server CISCOISE**

**CatalystSwitch(config-radius-server)#address ipv4 10.201.214.230 auth-port 1812 acct-port 1813**

CatalystSwitch(config)#aaa group server radius AAASERVER CatalystSwitch(config-sg-radius)#server name CISCOISE

CatalystSwitch(config)#aaa authentication dot1x default group radius CatalystSwitch(config)#cts authorization list SGLIST CatalystSwitch(config)#aaa authorization network SGLIST group radius

**CatalystSwitch(config)#aaa authorization network default group AAASERVER**

**CatalystSwitch(config)#aaa authorization auth-proxy default group AAASERVER**

**CatalystSwitch(config)#aaa accounting dot1x default start-stop group AAASERVER**

**CatalystSwitch(config)#aaa server radius policy-device**

CatalystSwitch(config)#aaa server radius dynamic-author CatalystSwitch(config-locsvr-da-radius)#client 10.201.214.230 server-key Admin123

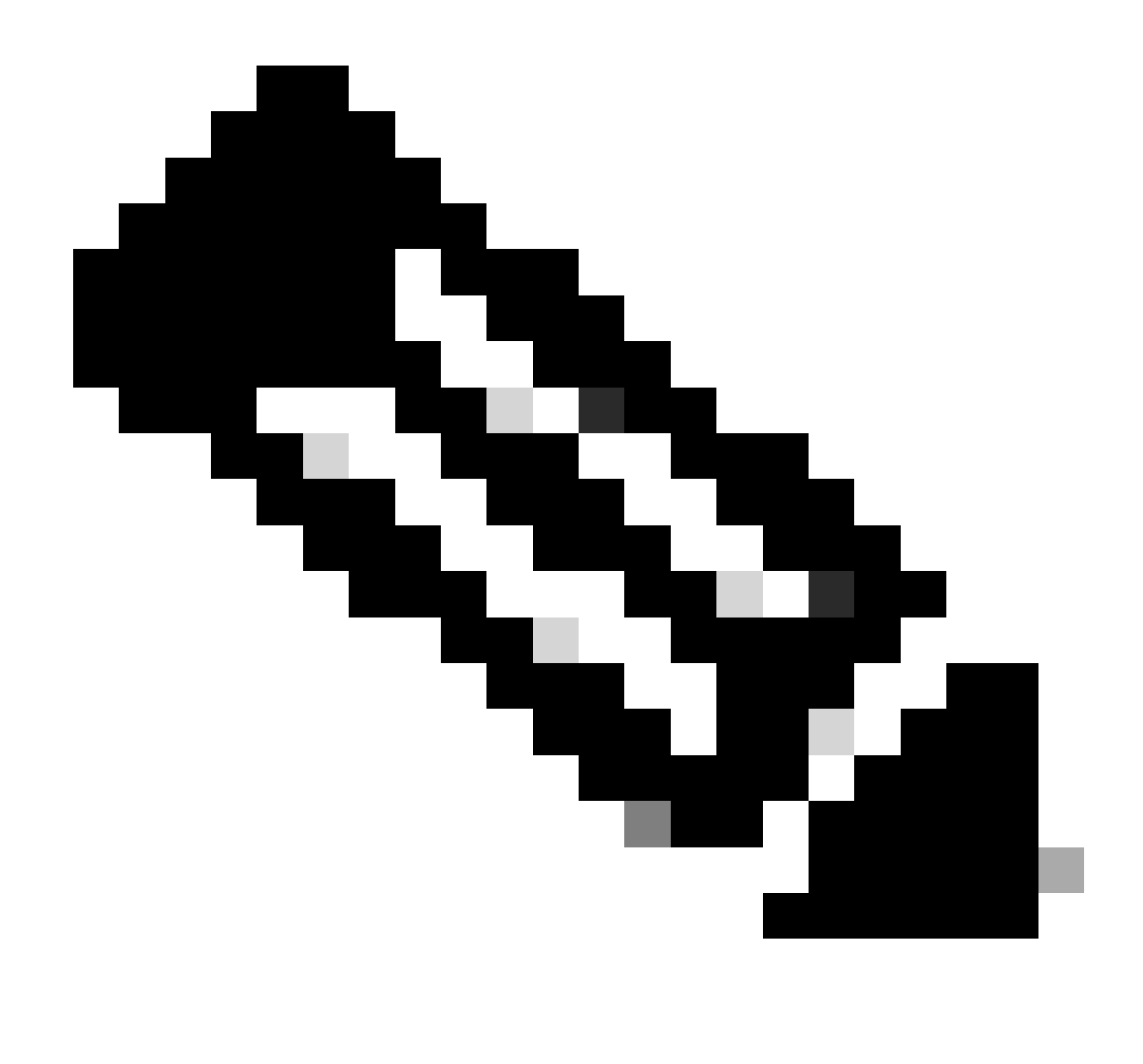

**注意**:PAC金鑰必須與您在 **Administration > Network Devices > Add Device > RADIUS Authentication Settings** 部分中指 定的RADIUS共用金鑰相同。

<#root>

**CatalystSwitch(config)#radius-server attribute 6 on-for-login-auth**

**CatalystSwitch(config)#radius-server attribute 6 support-multiple**

**CatalystSwitch(config)#radius-server attribute 8 include-in-access-req**

**CatalystSwitch(config)#radius-server attribute 25 access-request include**

CatalystSwitch(config)#radius-server vsa send authentication CatalystSwitch(config)#radius-server vsa send accounting

**CatalystSwitch(config)#dot1x system-auth-control**

在RADIUS伺服器下配置PAC金鑰以向思科ISE驗證交換機

CatalystSwitch(config)#radius server CISCOISE CatalystSwitch(config-radius-server)#address ipv4 10.201.214.230 auth-port 1812 acct-port 1813 CatalystSwitch(config-radius-server)#pac key Admin123

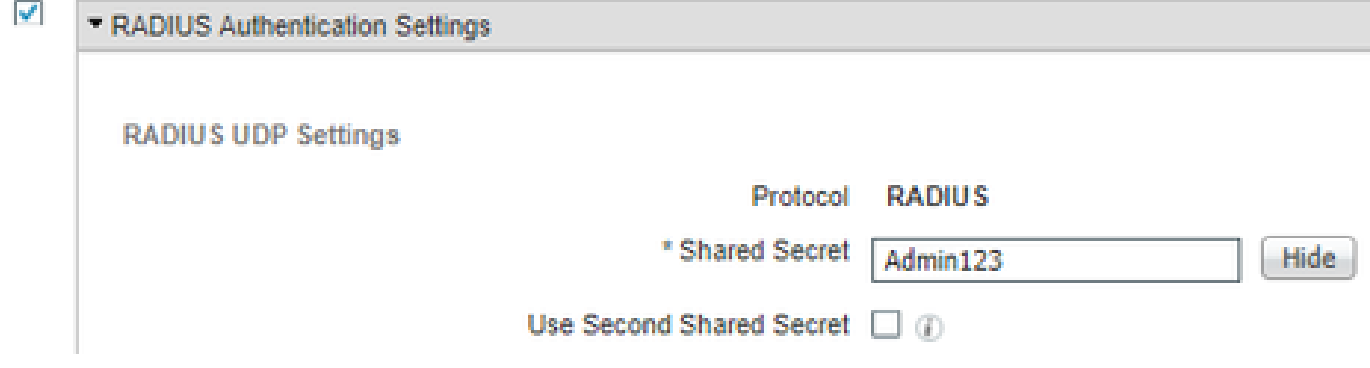

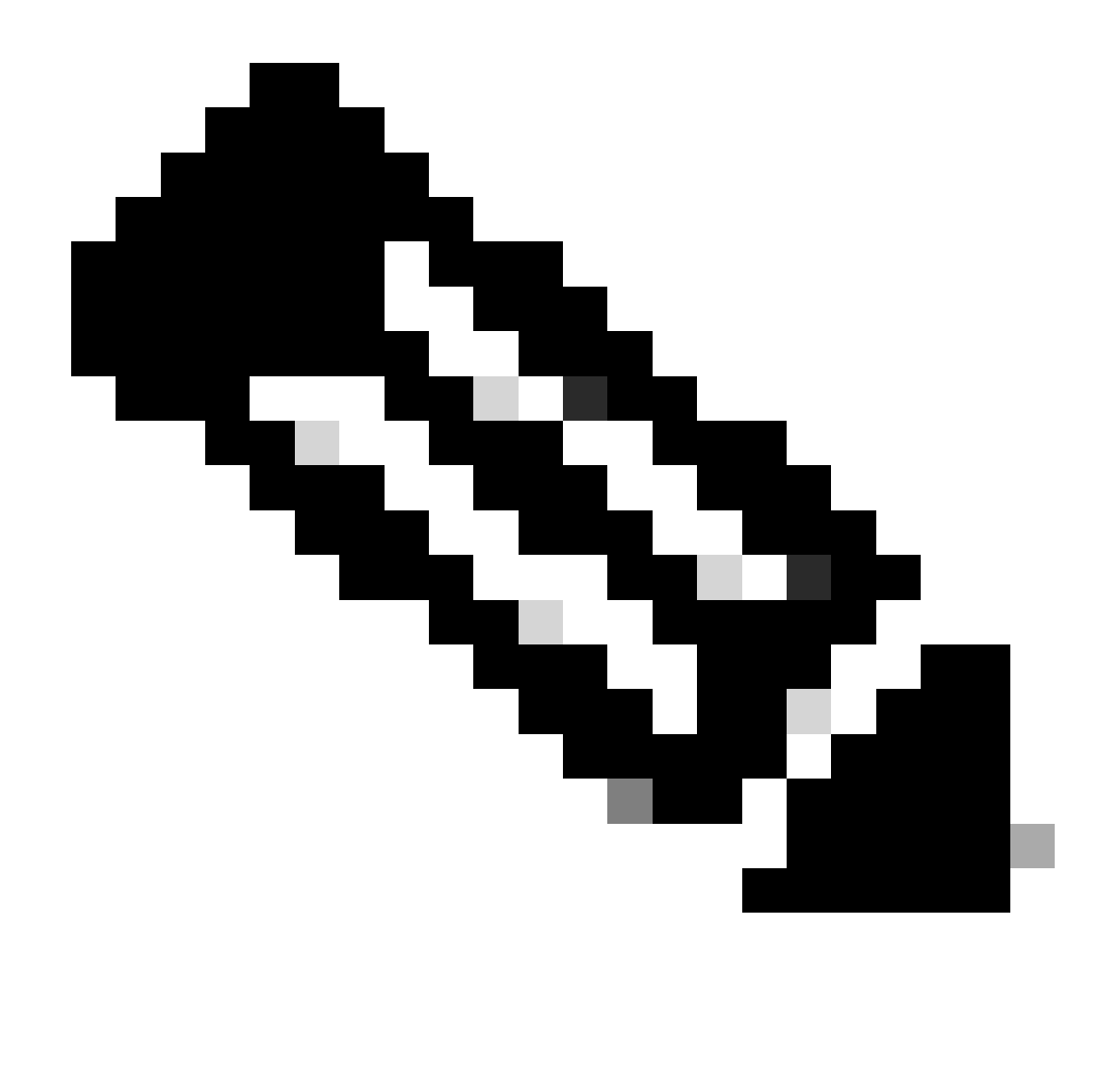

**注意**:PAC金鑰必須與您在Cisco ISE的 **Administration > Network Devices > Add Device > RADIUS Authentication Settings** 部分下指定的RADIUS共用金鑰相同(如螢幕截圖所示)。

配置CTS憑證以向思科ISE驗證交換機

CatalystSwitch#cts credentials id CatalystSwitch password Admin123

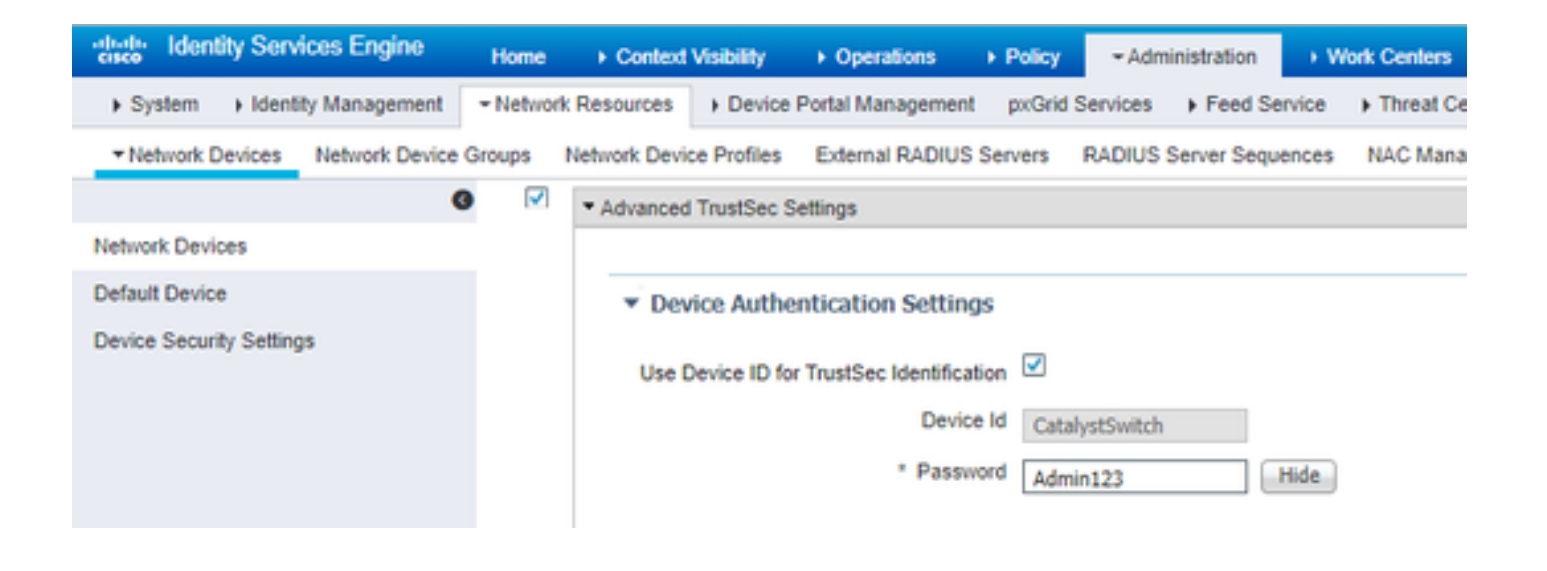

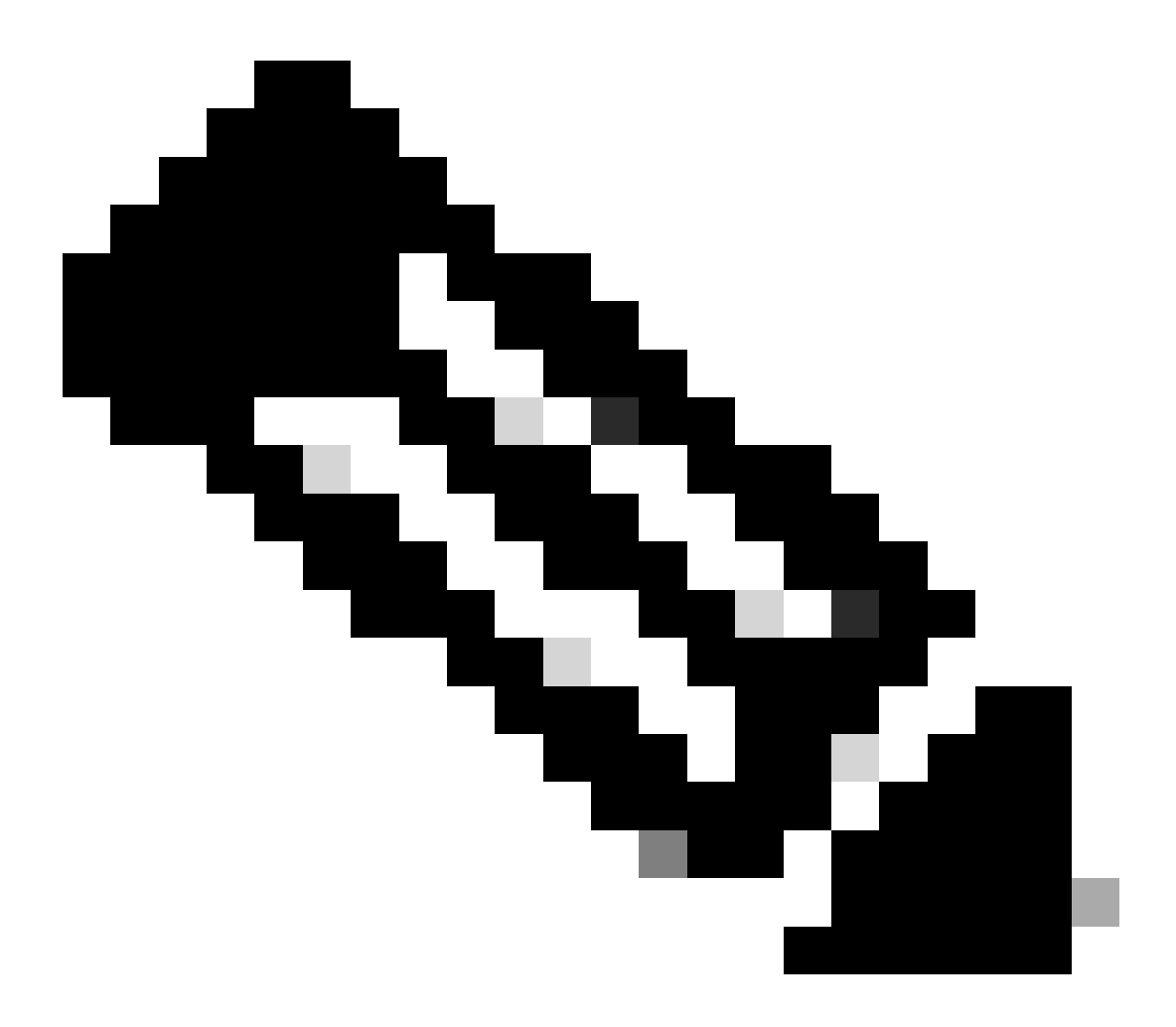

**注意**:CTS憑證必須與您在CTS憑證中指定的裝置ID +密碼相同,必須與您在思科ISE的Administration > Network Devices > Add Device > Advanced TrustSec Settings部分(在螢幕截圖中顯示的)中指定的裝置ID +密碼相同。

然後,重新整理您的PAC,使其再次連線思科ISE:

CatalystSwitch(config)#radius server CISCOISE CatalystSwitch(config-radius-server)#exit Request successfully sent to PAC Provisioning driver.

在Catalyst交換機上全局啟用CTS

CatalystSwitch(config)#cts role-based enforcement CatalystSwitch(config)#cts role-based enforcement vlan-list 1115 (choose the vlan that your end user devices are on only)

為受限制的Web伺服器進行靜態IP到SGT對映(可選)

該受限制的Web伺服器從未通過ISE進行身份驗證,因此您必須使用交換機CLI或ISE Web GUI對其進行手動標籤,這只是Cisco中眾多 Web伺服器之一。

CatalystSwitch(config)#cts role-based sgt-map 10.201.214.132 sgt 8

驗證Catalyst交換機上的TrustSec

CatalystSwitch#show cts pac AID: EF2E1222E67EB4630A8B22D1FF0216C1 PAC-Info: PAC-type = Cisco Trustsec AID: EF2E1222E67EB4630A8B22D1FF0216C1 I-ID: CatalystSwitch A-ID-Info: Identity Services Engine Credential Lifetime: 23:43:14 UTC Nov 24 2018 PAC-Opaque: 000200B80003000100040010EF2E1222E67EB4630A8B22D1FF0216C10006009C0003010025D40D409A0DDAF352A3F1A9884AC3F Refresh timer is set for 12w5d

CatalystSwitch#cts refresh environment-data Environment data download in progress

CatalystSwitch#show cts environment-data CTS Environment Data ==================== Current state = COMPLETE Last status  $=$  Successful Local Device SGT: SGT tag  $= 2-02$ : TrustSec\_Devices Server List Info: Installed list: CTSServerList1-0001, 1 server(s): \*Server: 10.201.214.230, port 1812, A-ID EF2E1222E67EB4630A8B22D1FF0216C1 Status =  $ALIVE flag(0x11)$  auto-test = TRUE, keywrap-enable = FALSE, idle-time = 60 mins, deadtime = 20 secs Multicast Group SGT Table: Security Group Name Table: 0001-31 : 0-00:Unknown 2-00:TrustSec\_Devices 3-00:Network\_Services 4-00:Employees 5-00:Contractors 6-00:Guests 7-00:BYODemployees 8-00:EmployeeServer 15-00:BYODconsultants 255-00:Quarantined\_Systems Transport type = CTS\_TRANSPORT\_IP\_UDP Environment Data Lifetime = 86400 secs Last update time = 16:04:29 UTC Sat Aug 25 2018 Env-data expires in 0:23:57:01 (dd:hr:mm:sec) Env-data refreshes in 0:23:57:01 (dd:hr:mm:sec) Cache data applied = NONE State Machine is running

CatalystSwitch#show cts role-based sgt-map all Active IPv4-SGT Bindings Information

IP Address SGT Source

============================================

============================================

10.201.214.132 8 CLI 10.201.235.102 2 INTERNAL

IP-SGT Active Bindings Summary

Total number of CLI bindings  $= 1$ Total number of INTERNAL bindings = 1 Total number of active bindings  $= 2$ 

在WLC上配置TrustSec

配置和驗證WLC在思科ISE中增加為RADIUS裝置

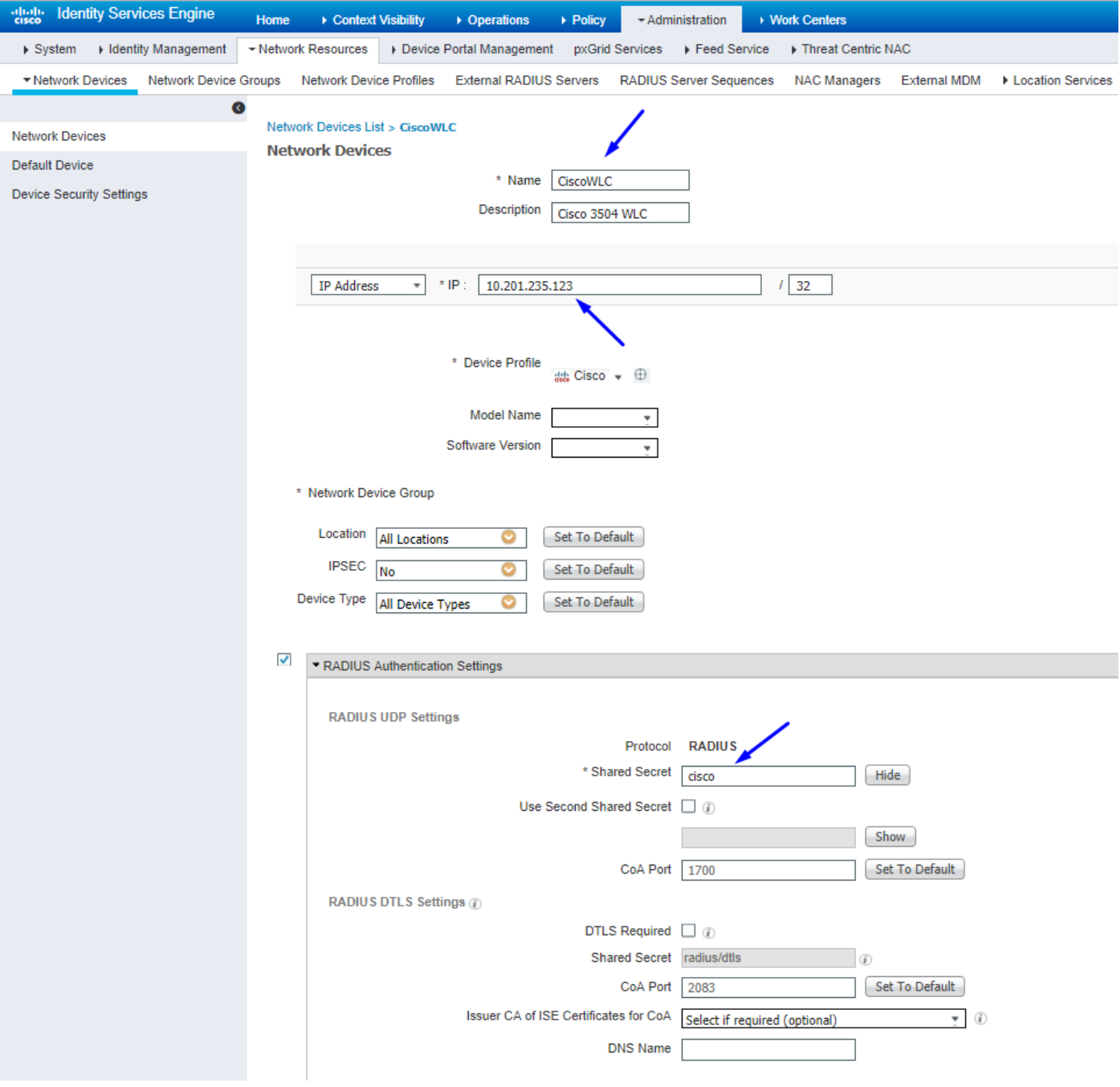

#### 配置並驗證WLC在思科ISE中增加為TrustSec裝置

此步驟使思科ISE能夠部署到WLC的靜態IP到SGT對映。您在上一步的**工作中心> TrustSec >元件> IP SGT靜態對映**的Cisco ISE Web GUI中建立這些對映。

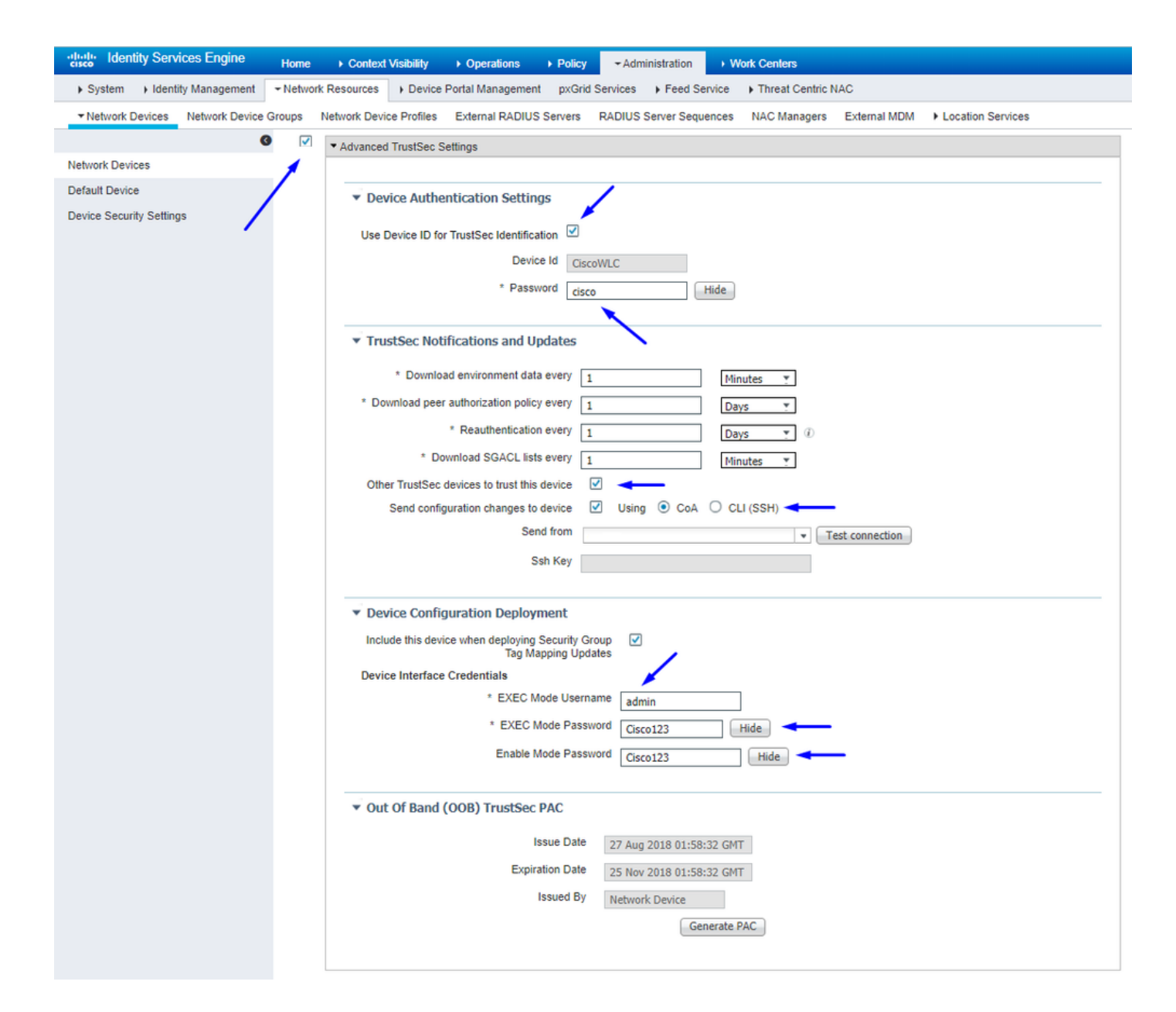

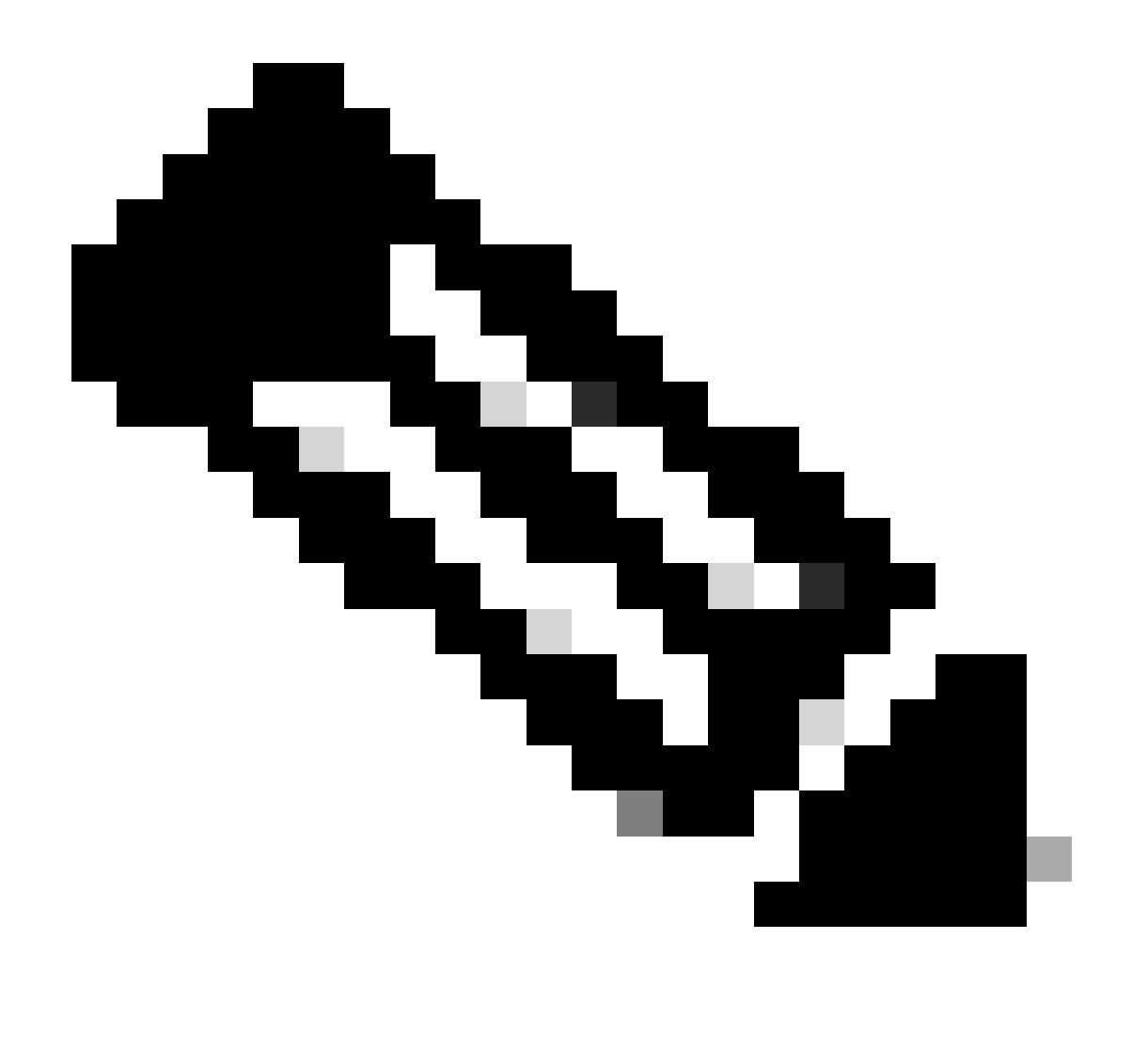

**注意**:我們會使用此 Device ld 命令,然後 Password 在後面的步驟(在WLC Web UI中的Security > TrustSec > General)中使用 此命令。

啟用WLC的PAC配置

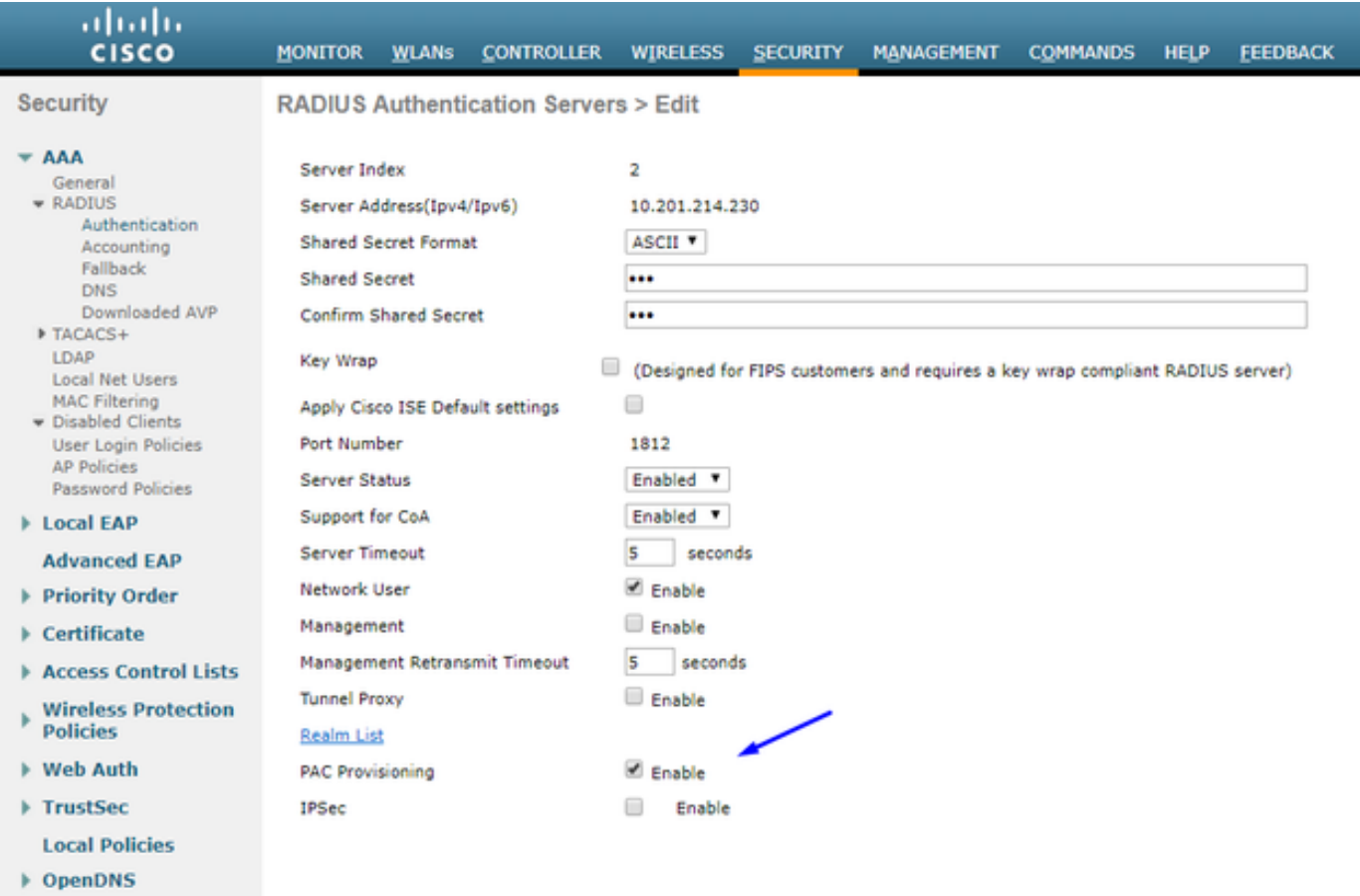

Advanced

在WLC上啟用TrustSec

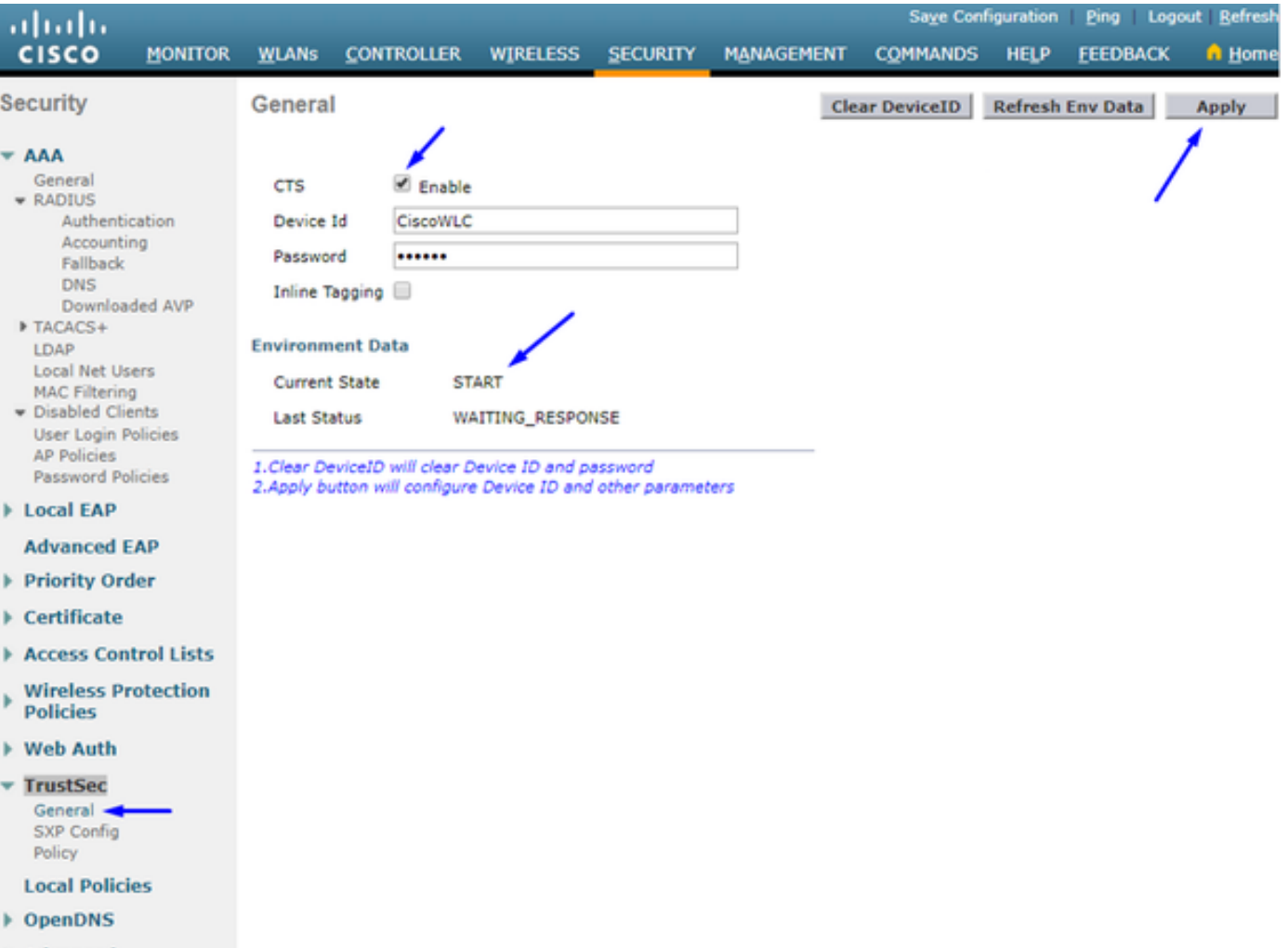

 $\blacktriangleright$  Advanced  $\blacktriangleright$ 

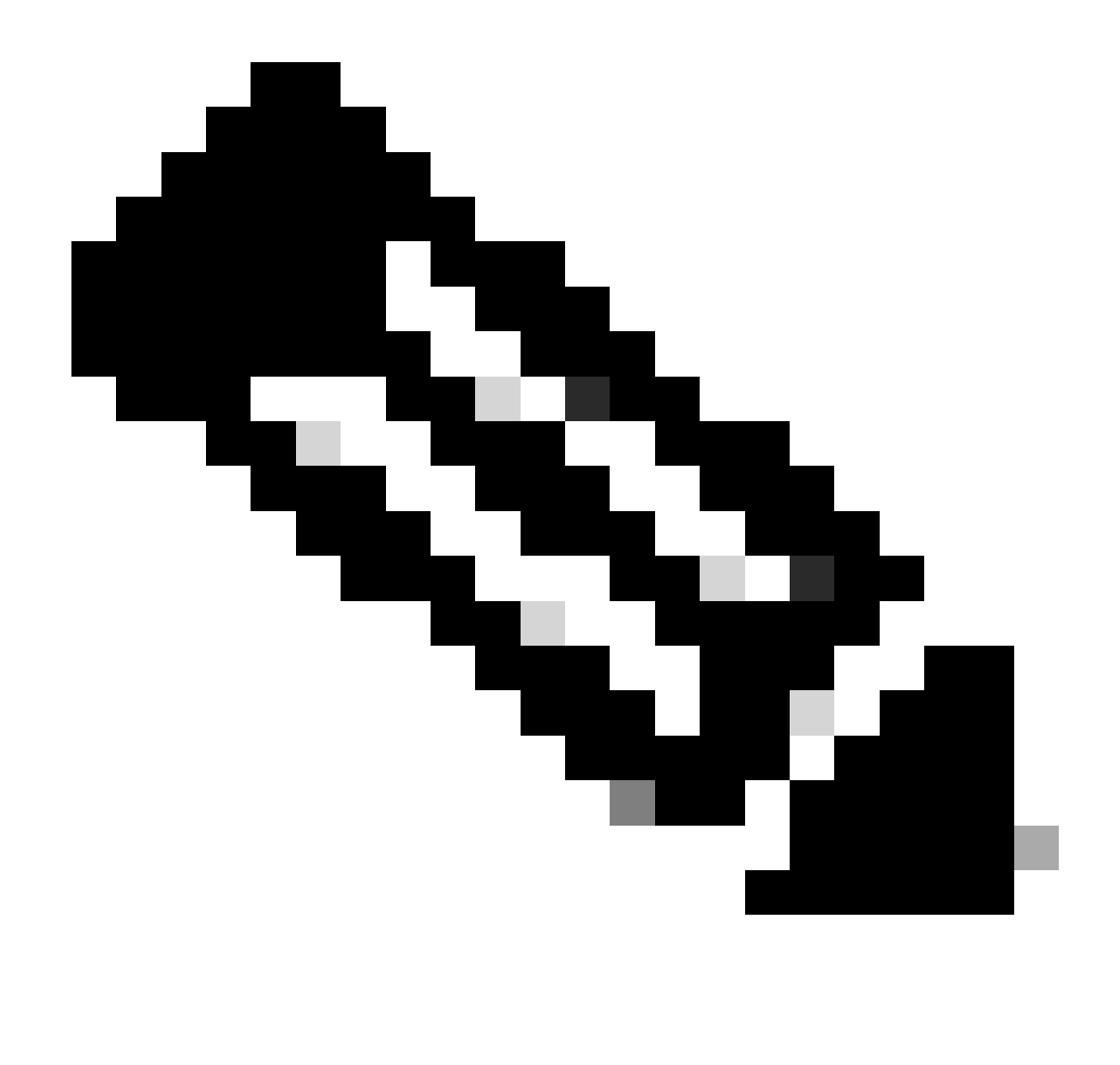

**注意**:CTS Device Id 和 Password 必須與您在思科ISE的Administration > Network Devices > Add Device > Advanced TrustSec Settings Device Id Password 和部分中指定的相同。

驗證是否已在WLC上提供PAC

當您按一下Refresh Env Data (在此步驟中執行此操作)後,您會看到WLC成功調配了PAC:

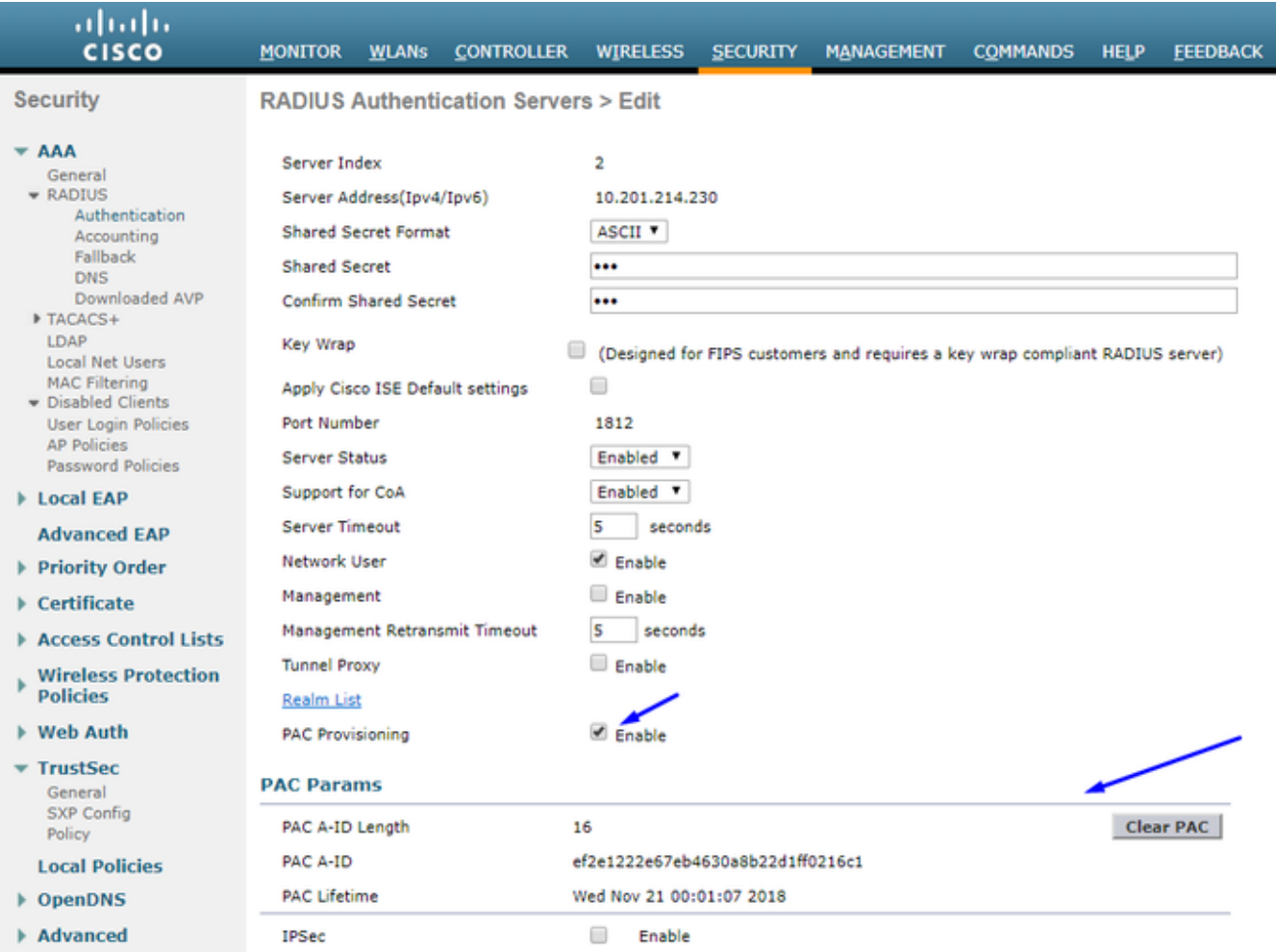

# 將CTS環境資料從思科ISE下載到WLC

按一下Refresh Env Data後, WLC將下載您的SGT。

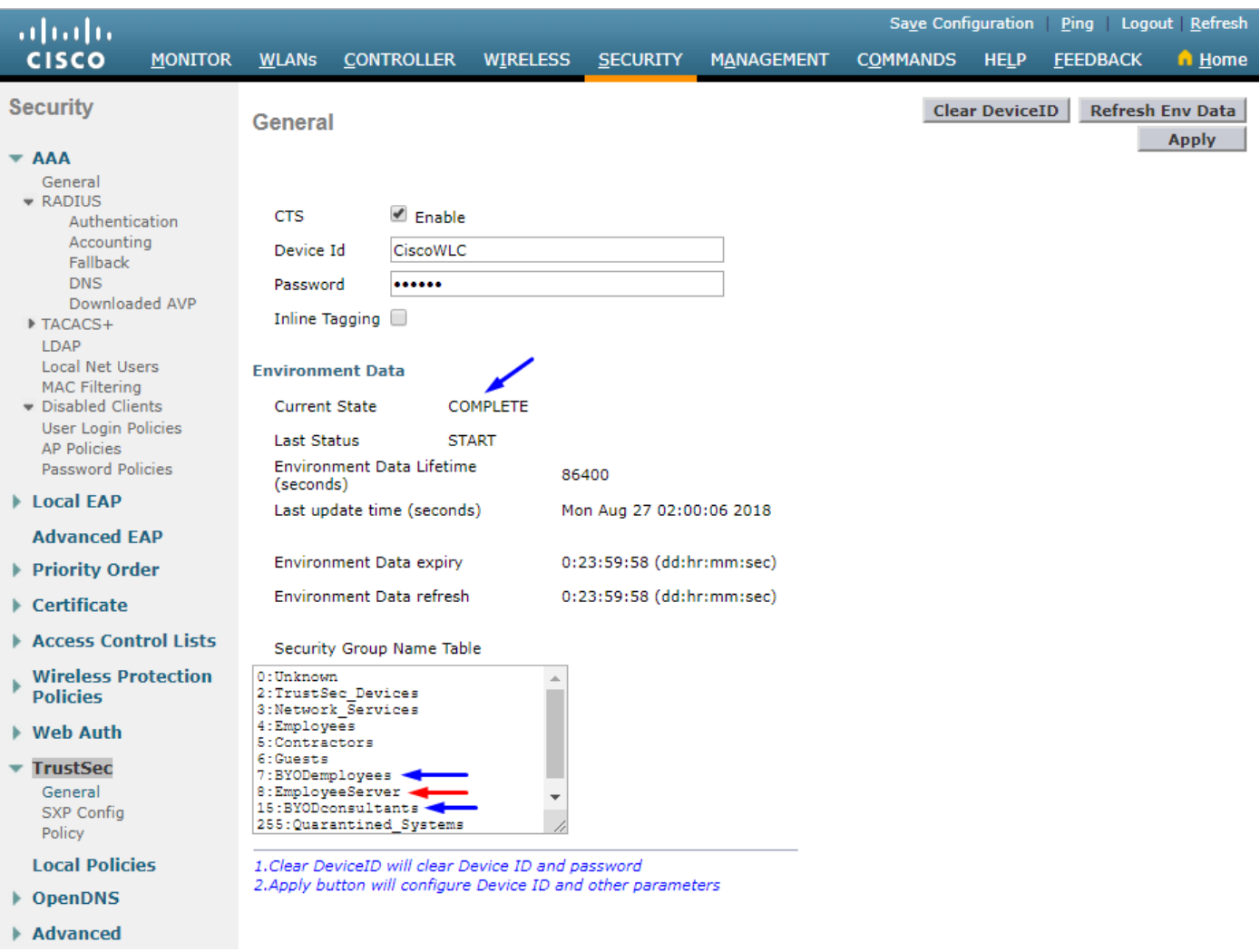

### 在流量上啟用SGACL下載和實施

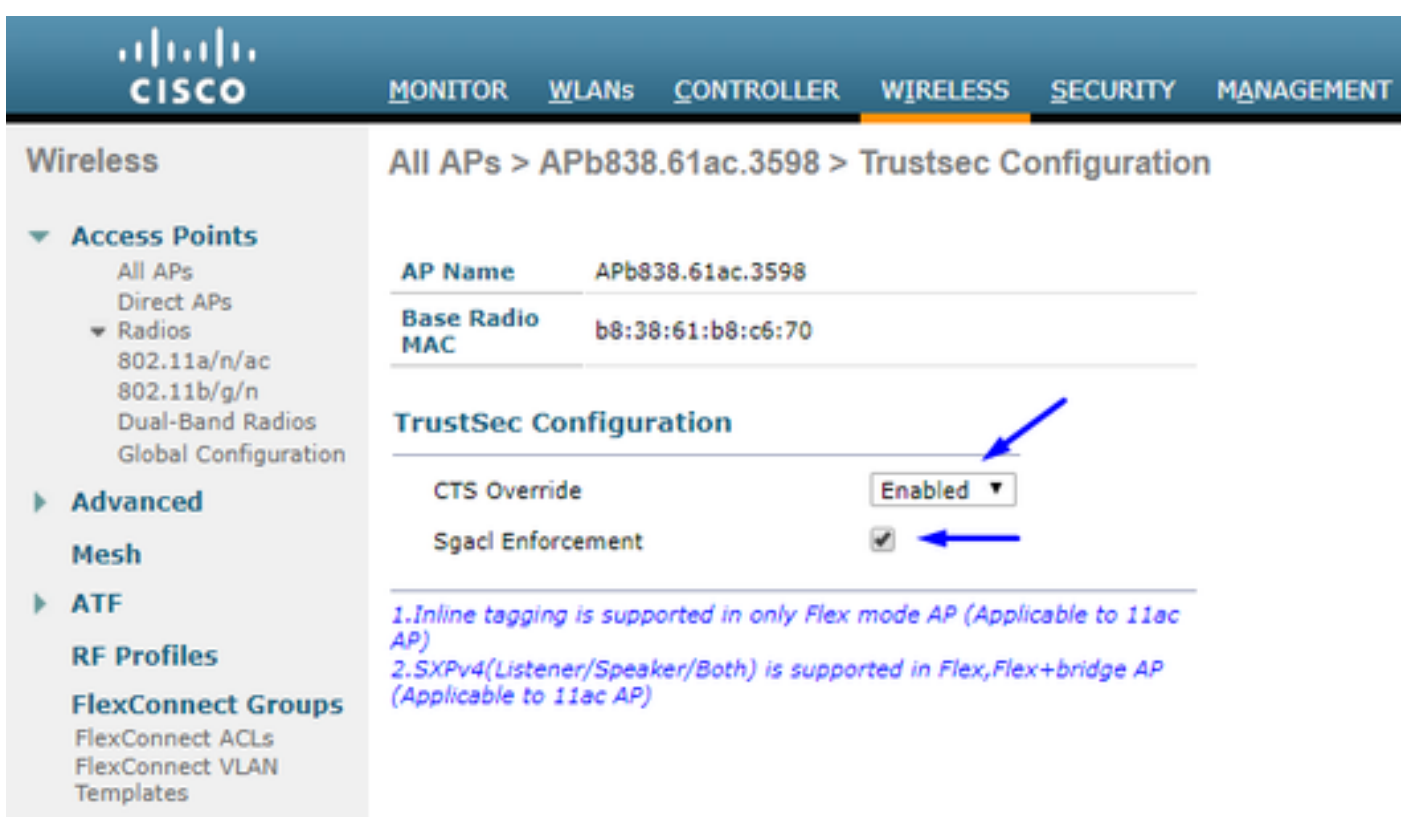

#### 為WLC和存取點分配SGT 2 (TrustSec\_Devices)

為WLC+WLAN指定值為2的SGT (TrustSec\_Devices),以允許透過交換機與WLC + AP之間的流量(SSH、HTTPS和CAPWAP)。

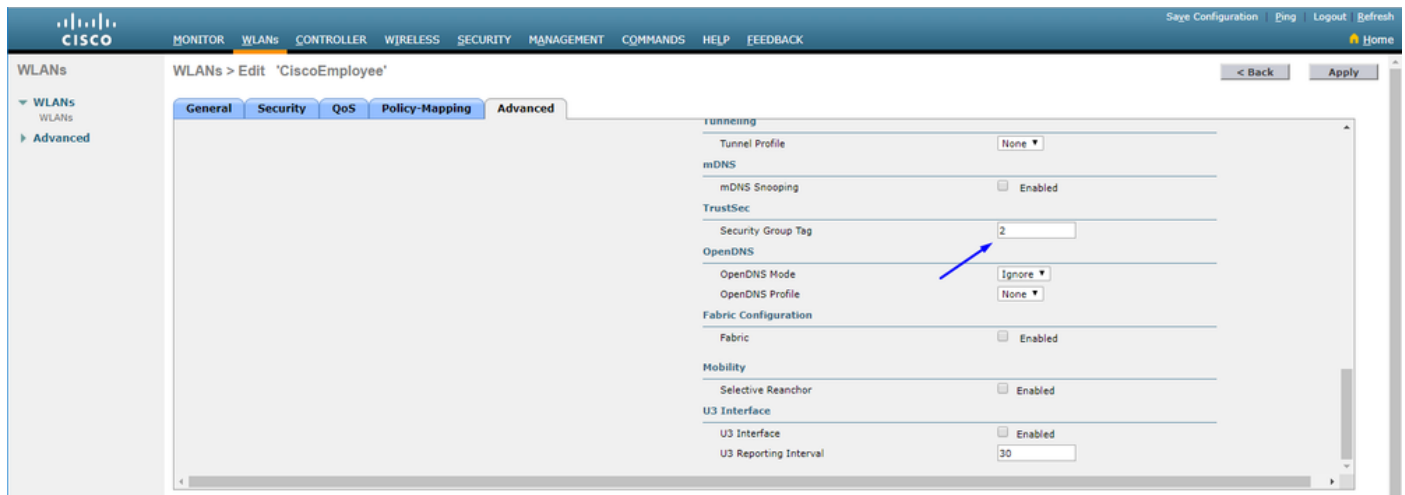

#### 在WLC上啟用內聯標籤

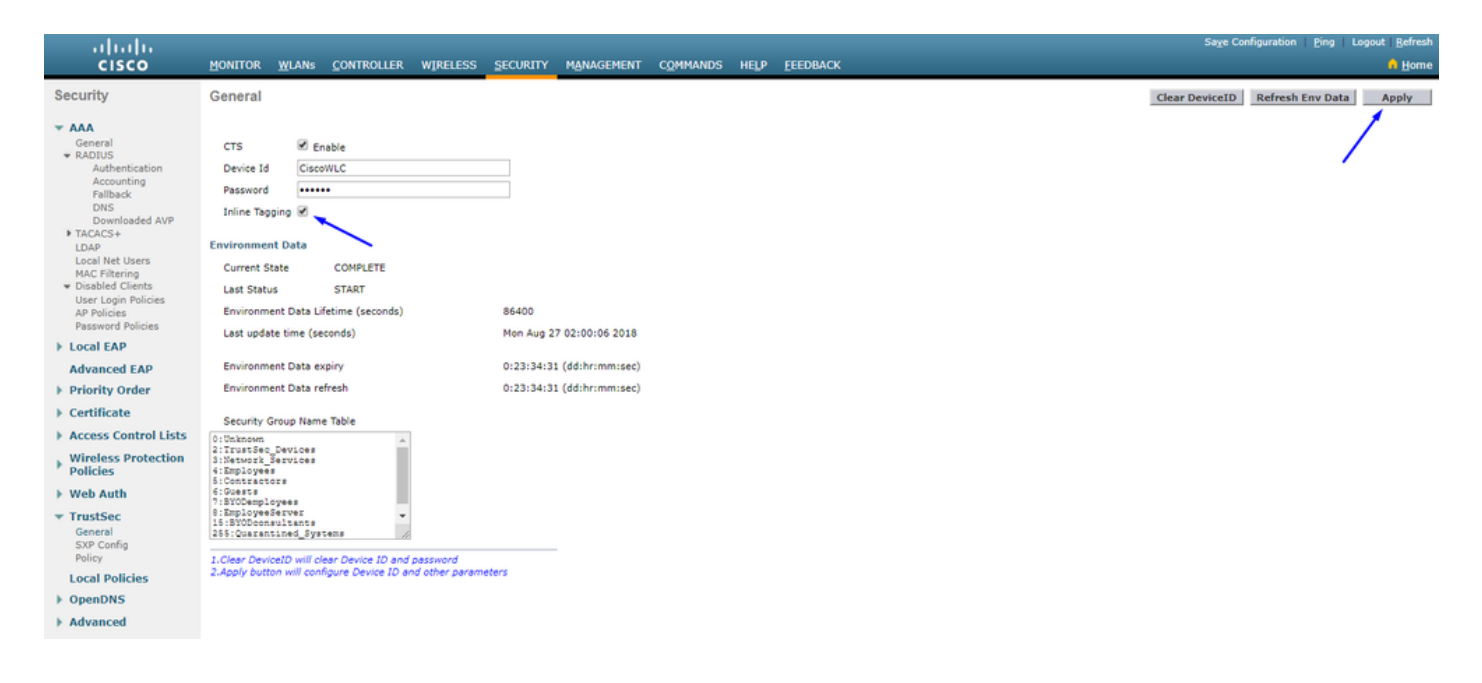

在「 **Wireless > Access Points > Global Configuration** 向下滾動」下,選擇「 **TrustSec Config**」。

# abab **CISCO**

#### **Wireless**

#### **All APs TrustSec Configuration**

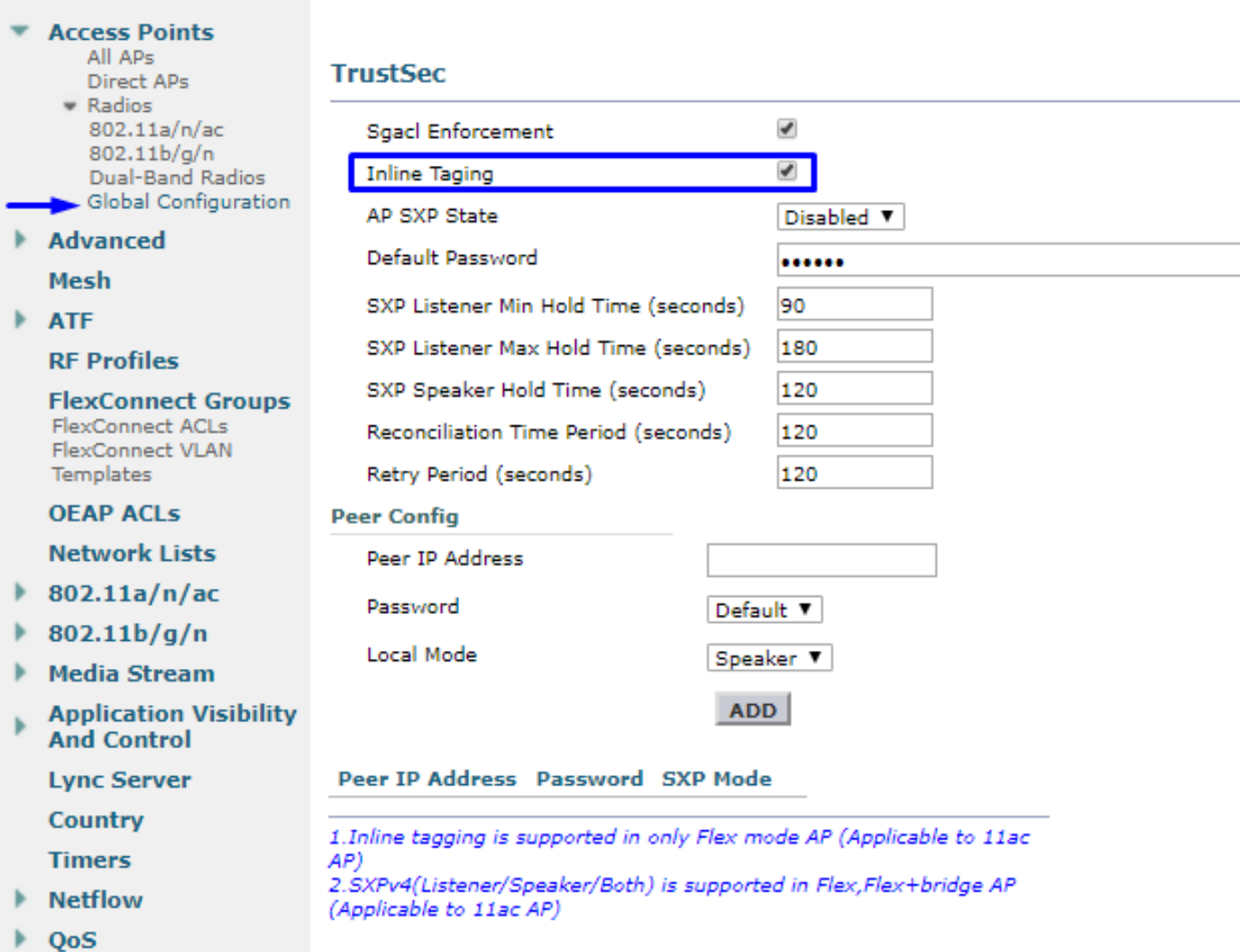

在Catalyst交換機上啟用內聯標籤

#### <#root>

CatalystSwitch(config)#interface TenGigabitEthernet1/0/48

**CatalystSwitch(config-if)#description goestoWLC**

**CatalystSwitch(config-if)#switchport trunk native vlan 15**

**CatalystSwitch(config-if)#switchport trunk allowed vlan 15,455,463,1115**

#### 驗證

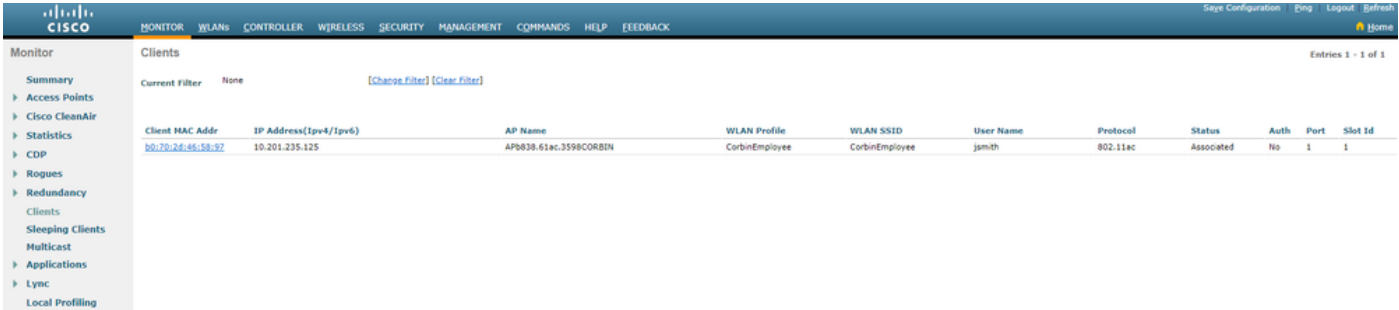

CatalystSwitch#show platform acl counters hardware | 包括SGACL

輸出IPv4 SGACL丟棄(454):10個幀

出口IPv6 SGACL丟棄(455):0個幀

輸出IPv4 SGACL信元丟棄(456):0個幀

出口IPv6 SGACL信元丟棄(457):0幀

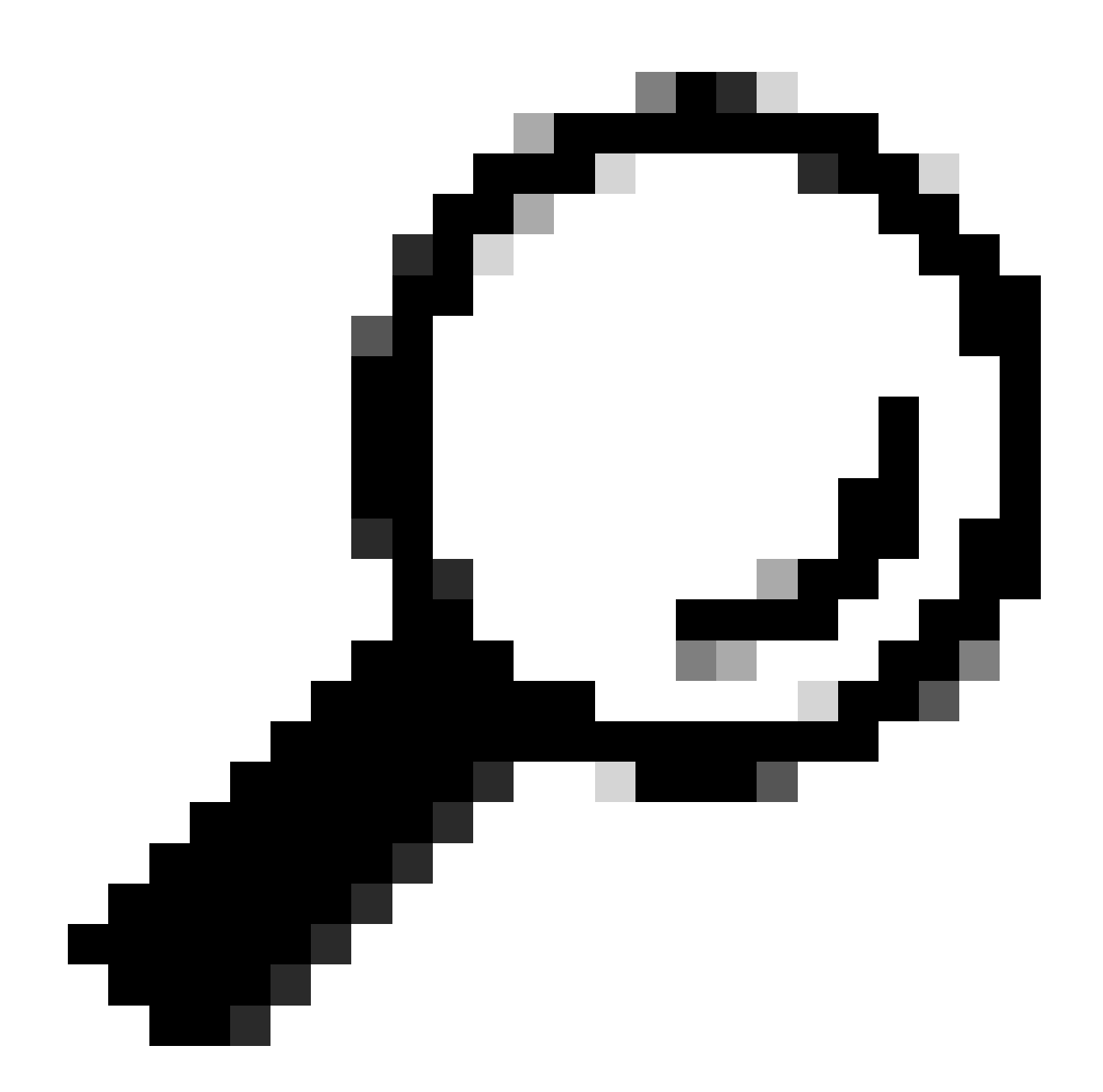

提示:如果改用Cisco ASR、Nexus或Cisco ASA,此處列出的文檔可幫助驗證您的SGT標籤是否已實施:[TrustSec](https://community.cisco.com/t5/security-knowledge-base/trustsec-troubleshooting-guide/ta-p/3647576)[故障排](https://community.cisco.com/t5/security-knowledge-base/trustsec-troubleshooting-guide/ta-p/3647576) [除指南](https://community.cisco.com/t5/security-knowledge-base/trustsec-troubleshooting-guide/ta-p/3647576)。

使用使用者名稱jsmith密碼Admin123向無線進行身份驗證-您在交換機中遇到deny ACL:

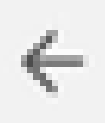

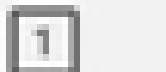

 $\ddot{.}$ 

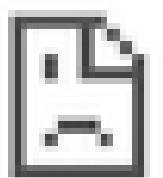

# This site can't be reached

10.201.214.132 took too long to respond.

Try:

Checking the connection

ERR\_CONNECTION\_TIMED\_OUT

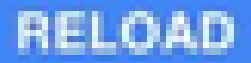

## 關於此翻譯

思科已使用電腦和人工技術翻譯本文件,讓全世界的使用者能夠以自己的語言理解支援內容。請注 意,即使是最佳機器翻譯,也不如專業譯者翻譯的內容準確。Cisco Systems, Inc. 對這些翻譯的準 確度概不負責,並建議一律查看原始英文文件(提供連結)。